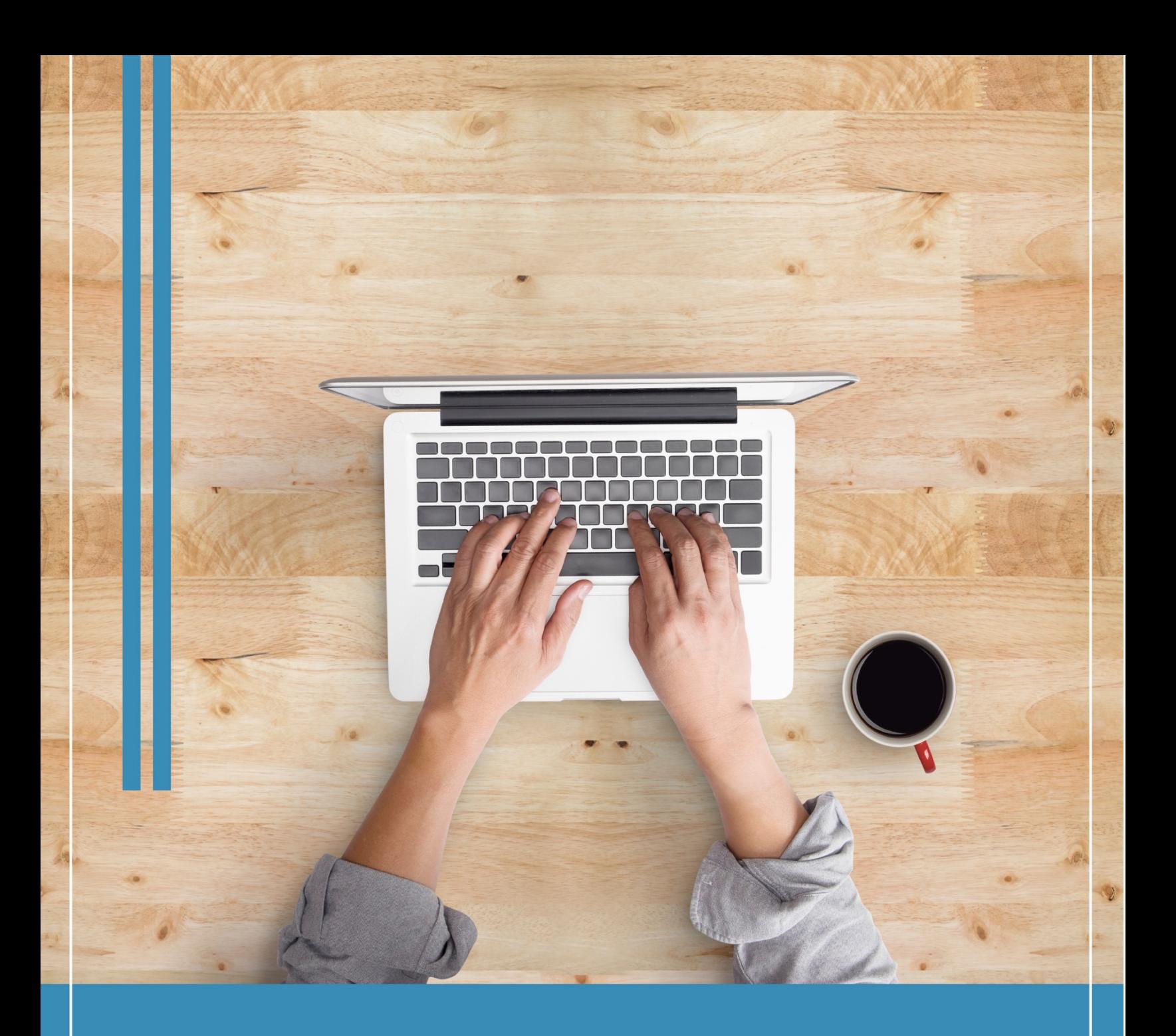

# Manual de usuario **MODALIDAD ABIERTA**

Enero 15 del 2022

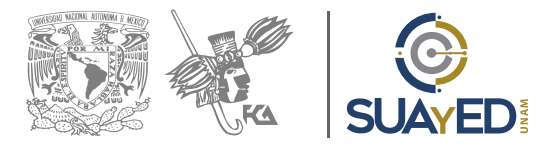

# **Manual de usuario: Plataforma educativa Modalidad Abierta**

Ciudad Universitaria, Delegación Coyoacán, México, CDMX 15 de enero 2022

Dra. Marlene Olga Ramírez Chavero Luis Ernesto Espinosa Vázquez Revisión: Mtra. María del Carmen Márquez González

# ÍNDICE

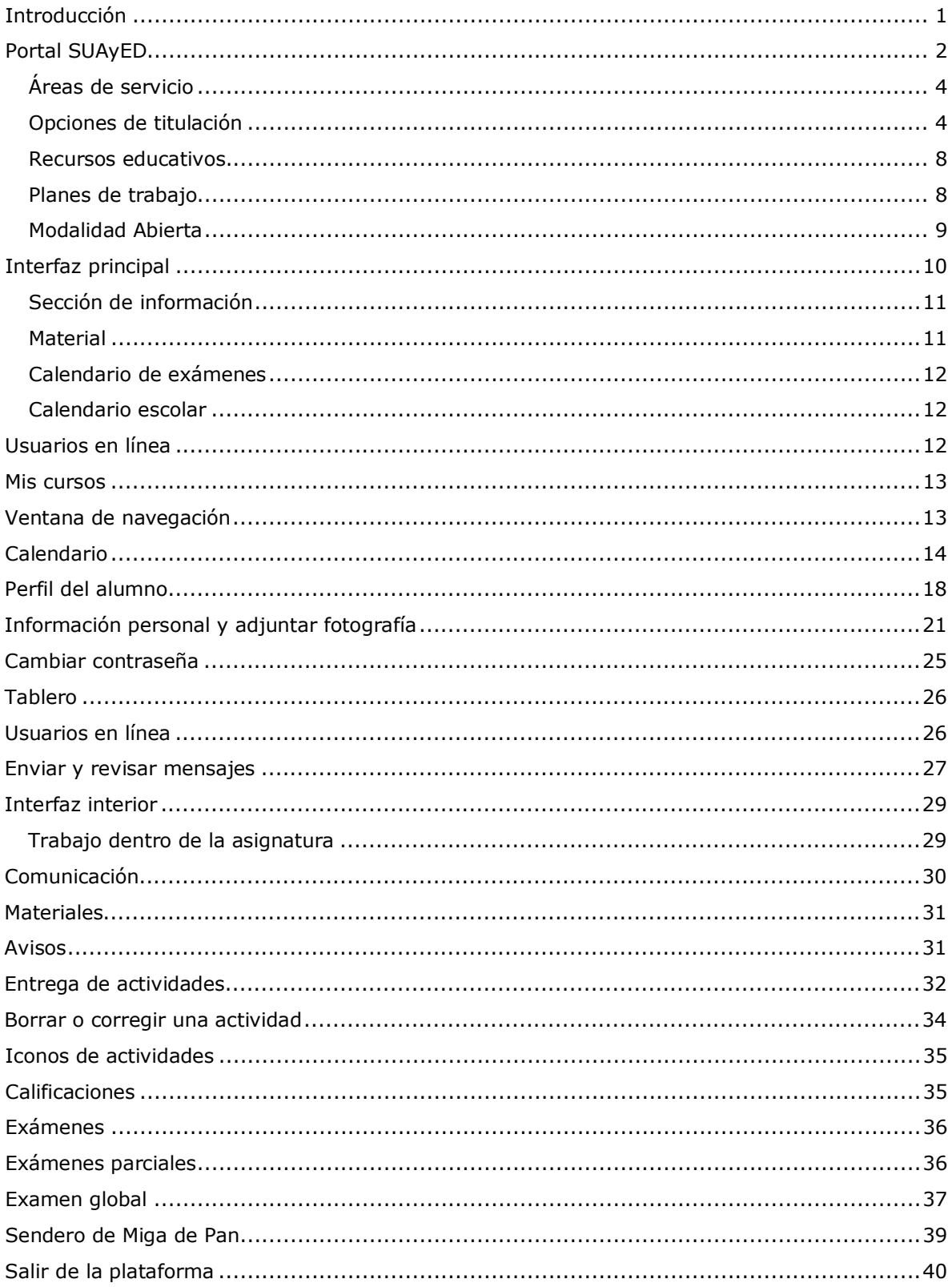

# **Introducción**

<span id="page-3-0"></span>La División Sistema Universidad Abierta y Educación a Distancia (SUAyED) de la Facultad de Contaduría y Administración (FCA) perteneciente a la UNAM, ha generado el presente manual de usuario con el objetivo de proporcionar al alumno un instructivo detallado de las secciones más importante del portal web, así como de las diversas vistas de pantalla, herramientas y recursos que tiene la plataforma educativa con la cual estará en contacto a lo largo de su licenciatura: Administración, Contaduría e Informática.

La plataforma educativa que se utiliza en el SUAYED-FCA es Moodle, conocida como *Learning Management System* (LMS) un espacio virtual de aprendizaje orientado a facilitar la experiencia de educación a distancia. Está basada en la teoría constructivista, en la que el conocimiento es construido activamente por el sujeto, y cuyo proceso se reproduce en la plataforma a través de actividades como reflexión crítica, realización de actividades, comunicación sincrónica y asincrónica, etcétera.

En ella se encuentran las asignaturas a cursar y los compañeros y asesores con quienes se puede tener interacción. Asimismo, da a conocer el avance del alumno, las calificaciones a sus actividades, la evaluación final, la elaboración de exámenes finales monitoreados en línea y una amplia gama de herramientas adicionales.

La plataforma educativa es muy sencilla e intuitiva, sin embargo, con la ayuda del presente manual podrás conocerla mejor y te guiará a lo largo de tu experiencia con ella. ¡Adelante!, y mucho éxito.

# **Portal SUAyED**

<span id="page-4-0"></span>Para dar inicio, es necesario ingresar a través del portal web del SUAyED-FCA, [https://suayedfca.unam.mx/.](https://suayedfca.unam.mx/) Desde aquí se proporciona información importante, avisos de tipo académico, culturales y deportivos, información en general para el buen aprovechamiento de los eventos que se ofrecen en la FCA y en la UNAM, es muy recomendable que la visites frecuentemente.

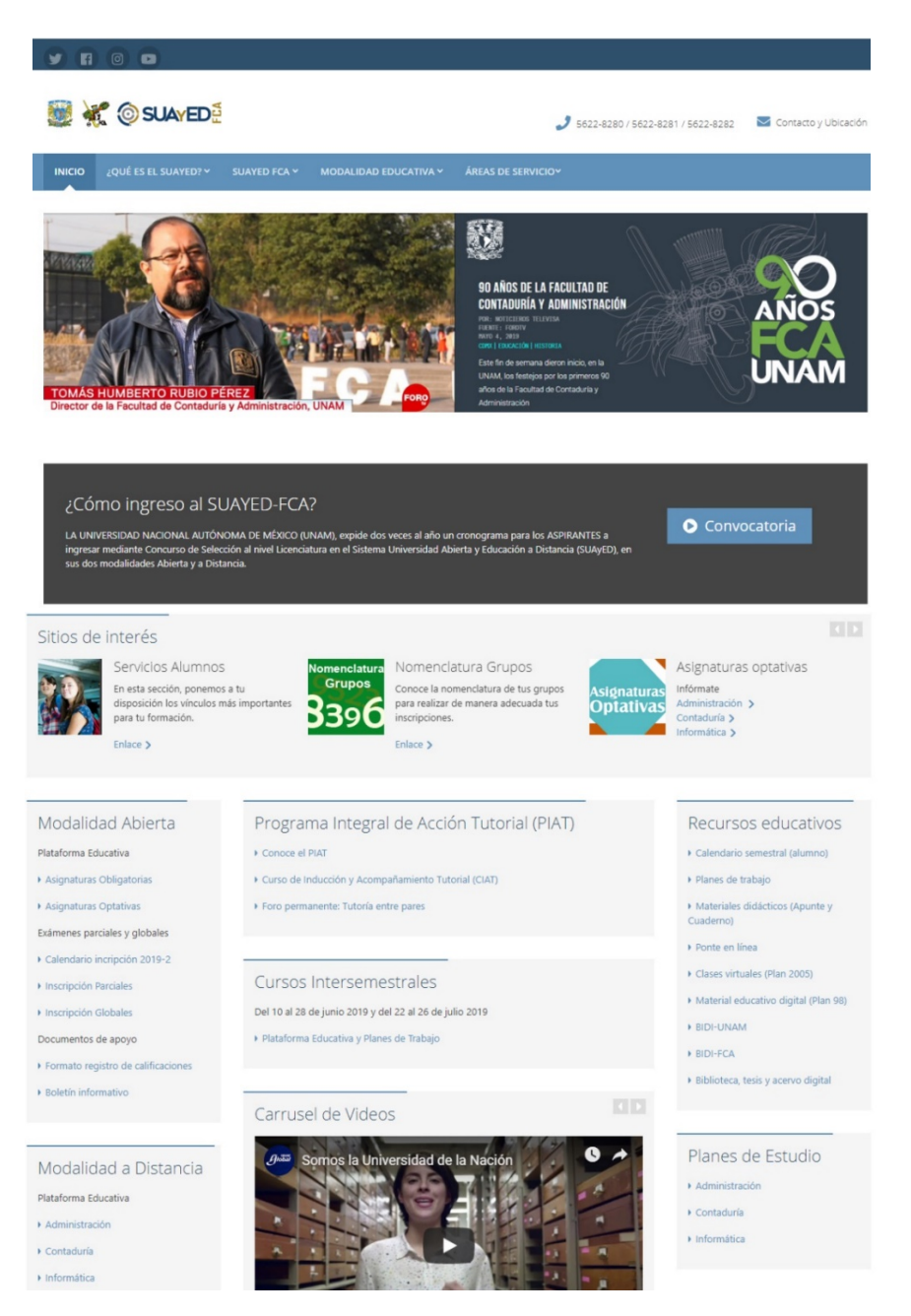

*Ilustración 1. Portal SUAyED*

Dentro del portal, una sección importante es la de

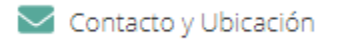

ubicada en la esquina superior derecha, este correo es atendido por la Coordinación Estudiantil destinado a resolver todo tipo de dudas. Además, muestra la ubicación geográfica de la Facultad.

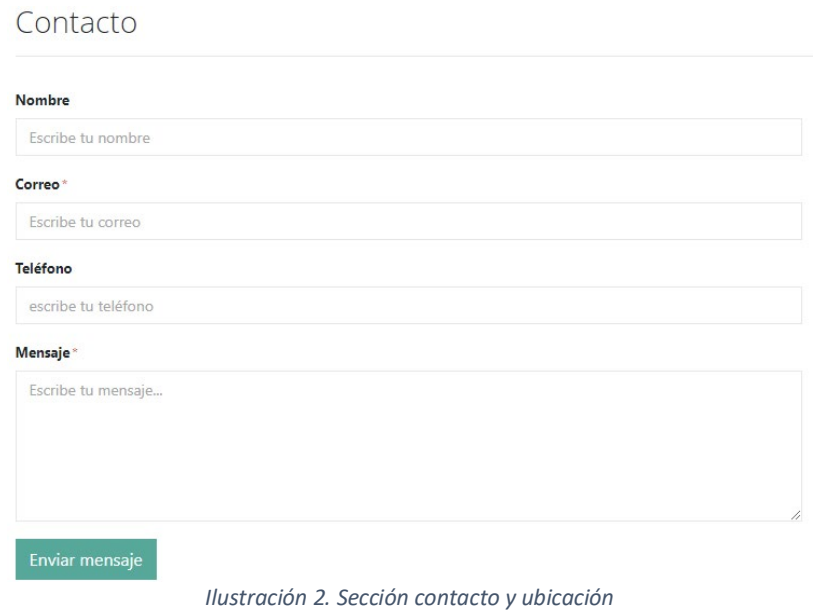

En la sección "servicios alumnos" se encuentra la siguiente ventana con los datos telefónicos, espacio físico y correo electrónico de la Coordinación Estudiantil.

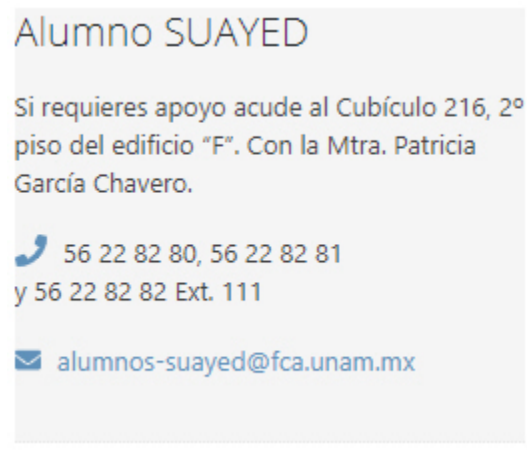

*Ilustración 3. Contacto alumnos SUAyED*

# <span id="page-6-0"></span>**Áreas de servicio**

A esta sección se puede acceder de dos formas, desde el menú desplegable "Áreas de servicio" o desde la sección "Sitios de interés", repetida debido a la importancia del contenido de ésta, en ella se encuentran algunos vínculos importantes que la UNAM y la FCA ponen a disposición del alumno para la formación integral.

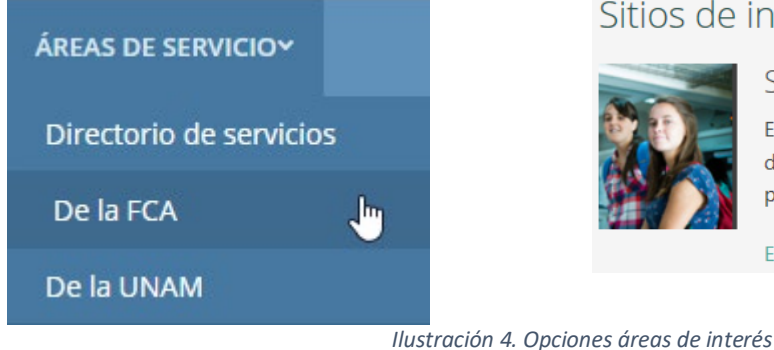

Sitios de interés

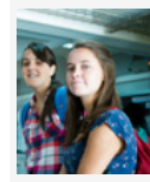

Servicios Alumnos

En esta sección, ponemos a tu disposición los vínculos más importantes para tu formación.

Enlace  $\sum$ 

## <span id="page-6-1"></span>**Opciones de titulación**

Dentro de la opción "áreas de servicio de la FCA" se encuentra la liga "Opciones de titulación", que es de mucha relevancia, puesto que en ella hallarás información acerca de las 10 opciones de titulación que actualmente la Facultad de Contaduría y Administración pone a tu alcance.

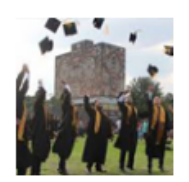

## Opciones de titulación

La Facultad ofrece 10 opciones de titulación, de acuerdo al Reglamento General de Exámenes de la UNAM. Los propósitos de las distintas opciones de titulación es valorar en conjunto los conocimientos generales del sustentante en su carrera; que éste demuestre su capacidad para aplicar los conocimientos adquiridos y que posee criterio profesional.

Horario de atención: 9:00 a 14:00 y de 16:00 a 19:00 horas de lunes a viernes. Ubicación: Primer piso del edificio de la dirección (Entrada Principal de la FCA). Teléfono: 5622-8291 y 5622-8398

Leer más >

*Ilustración 5. Sección opciones de titulación*

Aquí tendrás acceso a información precisa sobre la opción que te interese; desde en qué consiste, la convocatoria, hasta la lista de todos los requerimientos que necesitas cumplir para realizar tu proceso de inscripción.

Es importante que la leas en este momento para que conozcas los requerimientos en cada opción de titulación, por ejemplo, si deseas hacer un seminario gratuito, titularte por promedio, por movilidad, etc.

Más adelante se mencionará información general sobre cada una de las formas de titulación.

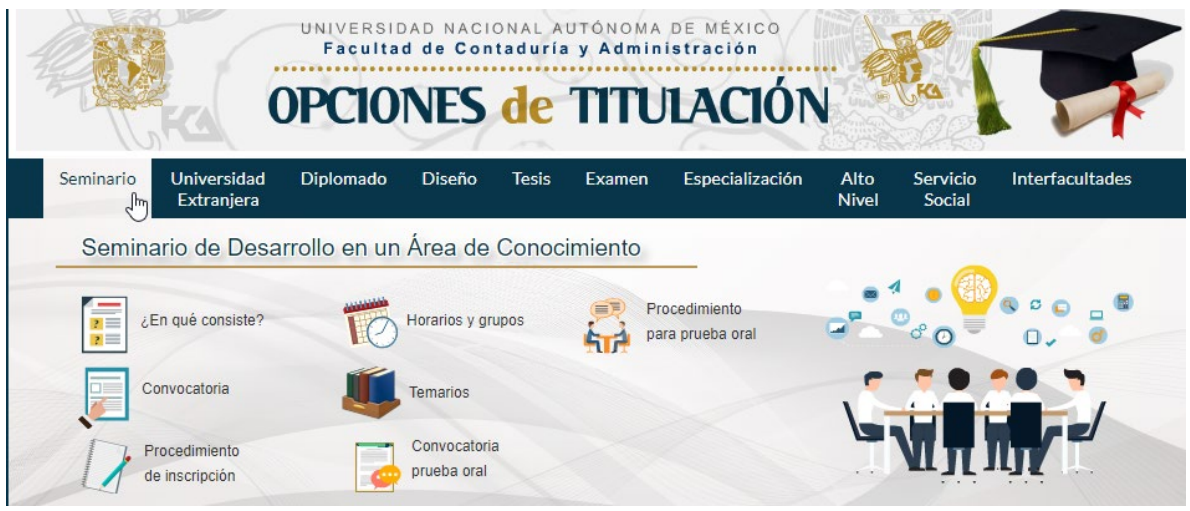

*Ilustración 6[. http://titulacion.fca.unam.mx/](http://titulacion.fca.unam.mx/)*

- **1. Seminario de desarrollo en un área de conocimiento:** Consiste en un conjunto de módulos que profundizan en el estudio de alguna de las áreas a que se refiere el artículo 8 del Reglamento de Exámenes Profesionales, y cuya duración será, en conjunto, de 160 hrs. El alumno deberá cursar y aprobar los módulos que lo componen, y que son referentes y complementarios a las asignaturas del área respectiva, estudiadas en la carrera (artículo 15 R.E.P).
- **2. Cursar asignaturas en una universidad extranjera:** Consiste en cursar una o varias asignaturas que sumen en conjunto un mínimo de 160 horas de clase en una universidad extranjera, con la que la UNAM tenga convenio académico vigente, o en aquellas instituciones que autorice el jefe de Licenciatura, previo análisis del prestigio académico que tengan. Su objetivo es que el alumno conozca y participe en áreas de conocimiento propias a su licenciatura o afines a ésta, que se están desarrollando fuera de nuestro país.

## **3. Diplomados:**

• **Diplomado presencial:** Es un conjunto de estudios sobre temas muy específicos de la carrera, con una duración mínima de 240 horas. El objetivo de esta opción es que el alumno se actualice y profundice en

una de las áreas de conocimiento de la Facultad. Las inscripciones a esta opción están abiertas todo el año.

- **Diploma Program in Business Administration:** Tiene una duración de 276 horas obligatorias, y 40 horas adicionales (opcionales) que se imparte totalmente en idioma inglés de manera presencial. Es un programa de alto nivel académico, basado en avances teóricoprácticos de la administración de negocios, y que transmite a los participantes conocimientos especializados y técnicas eficientes de la administración, permitiéndoles desarrollar habilidades personales, gerenciales y analíticas para su desempeño profesional.
- **Diplomado en línea:** Es un conjunto de estudios sobre temas muy específicos de la carrera, con una duración mínima de 240 horas, divididas en dos o más módulos. El objetivo de esta opción es que el alumno se actualice y profundice en alguna de las áreas de conocimiento, cuyo modelo educativo ex profeso para la Educación a Distancia, permitirá al estudiante la construcción de su propio proceso de enseñanza-aprendizaje, a través de la retroalimentación y el refuerzo del conocimiento por medio de las herramientas de Internet para la Educación en Línea (chat, foro de discusión, correo electrónico etc.), ofreciéndoles así, la oportunidad de llevar a la práctica profesional los conocimientos adquiridos.
- **4. Diseño de un sistema o proyecto:** Consiste en la realización de un trabajo escrito que adopte alguna de las siguientes tres modalidades:
	- Programa implantado. Bajo esta modalidad el trabajo escrito deberá plantear, desarrollar y documentar la resolución que se haya dado a un problema real de una organización en el que el alumno haya participado.
	- Propuesta organizacional. El trabajo deberá justificar teóricamente una propuesta para resolver un problema real de una organización.
	- Plan de negocios. Desarrollar una propuesta teórica para la creación de una nueva empresa privada o de tipo social.
- **5. Tesis:** Consiste en una investigación básica o aplicada en la que el alumno planteé y busqué la solución teórica y técnica de un problema del campo de alguna de las disciplinas propias de la Facultad. Esta opción tiene como objetivos contribuir, tanto a la formación metodológica del alumno, como al avance de la investigación en las disciplinas de la Facultad, por lo que deberá estar sólidamente sustentada en la teoría de la carrera correspondiente.
- **6. Examen general de conocimientos:** Esta opción consiste en presentar un examen escrito, que abarca reactivos de todas las asignaturas obligatorias de la licenciatura cursada y del plan de estudios vigente (2012). El objetivo de esta opción es que el sustentante pueda demostrar que los conocimientos adquiridos durante su estancia como alumno de la licenciatura, son los suficientes para ejercerla, asimismo, satisfacer la prueba escrita del examen profesional para obtener el título profesional.
- **7. Especialización:** Está orientada a estudios técnico-profesionales, una especialización profundizará tu conocimiento en tu área específica de estudio.
- **8. Alto nivel académico:** Se considera como Alto Nivel Académico, el óptimo aprovechamiento escolar de un alumno durante sus estudios profesionales que se manifestará en el promedio expresado en el Historial Académico. Los alumnos egresados de la Facultad de Contaduría y Administración de la UNAM quedarán exentos de la prueba escrita y oral del examen profesional; los alumnos egresados de instituciones incorporadas deberán presentar el examen oral.
- **9. Titulación por servicio social**: Esta opción de titulación consiste en que el alumno deberá llevar a cabo un proyecto de Servicio Social aprobado por el H. Consejo Técnico como opción de titulación, desarrollando actividades dentro de la propia Facultad, relacionadas con la práctica profesional de la disciplina y su perfil profesional. A su término, deberá presentar un informe escrito en la modalidad de tesina, la cual describirá la participación del sustentante dentro del programa de servicio social.
- **10. Ampliación de conocimientos interfacultades:** Esta opción consiste en cursar y aprobar un número adicional de asignaturas complementarias a su licenciatura (que no podrán ser iguales o equivalentes a las que ya cursó), impartidas por alguna otra Facultad de la UNAM, las asignaturas, deberán ser equivalentes al diez por ciento de los créditos totales de su licenciatura y aprobadas con un promedio mínimo de 9.0 (nueve).

Dichas asignaturas se considerarán como un semestre adicional, durante el cual, el alumno, obtendrá conocimientos y capacidades que enriquezcan su formación.

## <span id="page-10-0"></span>**Recursos educativos**

Esta es una sección de suma importancia, ya que en ella se encuentran todos los recursos didácticos que servirán para la formación académica del alumno.

También podrás encontrar el calendario semestral útil para la administración de fechas, días festivos, inicio y final de semestre, etc., los planes de trabajo que contienen todas las actividades por cada una de las asignaturas, los materiales didácticos (apuntes y cuadernos), clases virtuales y bibliotecas digitales en línea donde, al darse de alta, podrán tener acceso a libros, revistas, bases de datos, entre otras. Los materiales se prestan de manera virtual, y complementan los contenidos de los apuntes.

# Recursos educativos

- Calendario semestral (alumno)
- Planes de trabajo
- Materiales didácticos (Apunte y Cuaderno)
- Ponte en línea
- Clases virtuales (Plan 2005)
- Material educativo digital (Plan 98)
- **BIDI-UNAM**
- **BIDI-FCA**
- Biblioteca, tesis y acervo digital

*Ilustración 7. Sección recursos educativos*

## <span id="page-10-1"></span>**Planes de trabajo**

A lo largo de la licenciatura se recurre frecuentemente a tres documentos importantes que son, materiales didácticos, temarios y planes de trabajo; estos últimos contienen la forma de trabajo de cada uno de tus asesores a lo largo del semestre, el correo electrónico del asesor, los datos generales de la asignatura y los criterios de evaluación.

En los Planes de Trabajo se detallan todas y cada una de las actividades (tareas) que se requieren desarrollar lo largo del semestre, las actividades se pueden entregar de manera anticipada, la fecha marcada es la fecha límite para la entrega, asimismo en este Plan, el profesor establece el formato y estilo en el que se deberán entregar las actividades.

El plan de trabajo te servirá para hacer una buena planeación de tus tiempos y de esta manera cumplir en tiempo y forma, para el logro de tus objetivos.

[http://fcaenlinea1.unam.mx/portal\\_planes/](http://fcaenlinea1.unam.mx/portal_planes/)

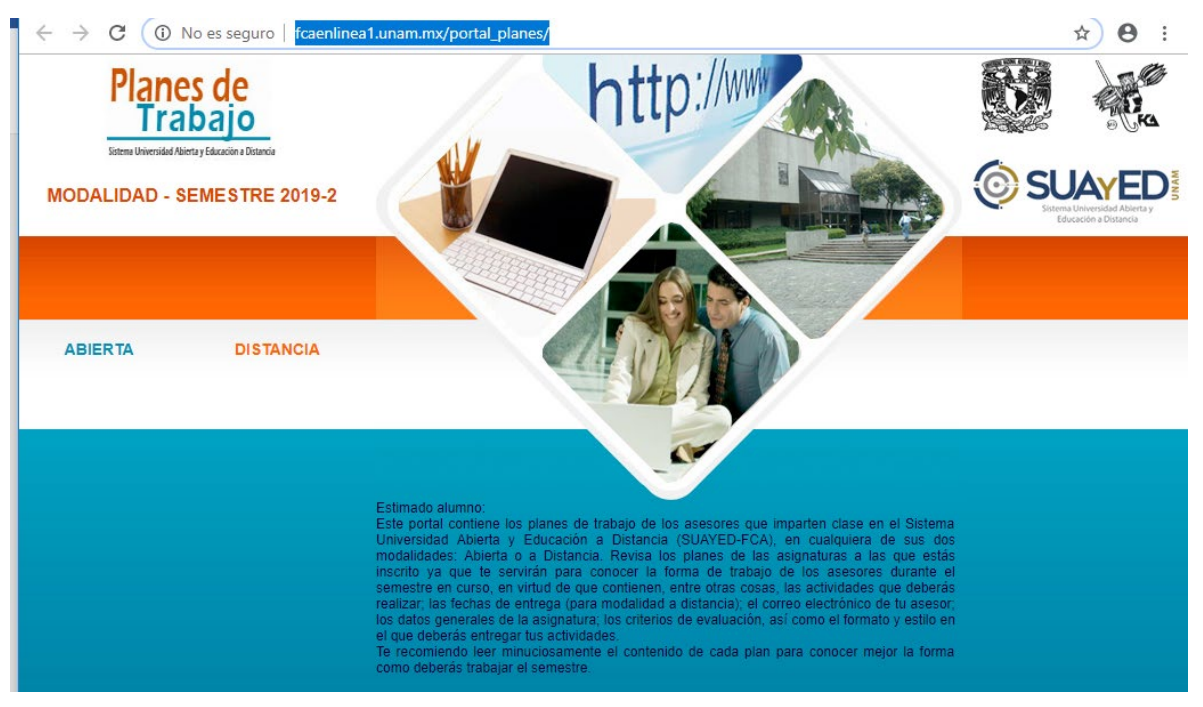

*Ilustración 8. Portal planes de trabajo*

## <span id="page-11-0"></span>**Modalidad Abierta**

Para ingresar a las asignaturas es necesario ubicar la sección de la modalidad educativa a la que perteneces, en ésta aparecerán dos opciones: las asignaturas obligatorias y las optativas. Como alumno de nuevo ingreso todas tus materias corresponden a las obligatorias.

Da clic sobre sobre esta opción para ingresar.

# Modalidad Abierta

Plataforma Educativa

- Asignaturas Obligatorias
- Asignaturas Optativas

Exámenes parciales y globales

- ▶ Calendario incripción 2019-2
- Inscripción Parciales
- Inscripción Globales

Documentos de apoyo

- ▶ Formato registro de calificaciones
- ▶ Boletín informativo

*Ilustración 9. Sección Modalidad a Distancia*

# **Interfaz principal**

<span id="page-12-0"></span>Te aparecerá la siguiente pantalla, en ella deberás escribir tu contraseña y clave de usuario (tu número de cuenta en ambos rubros).

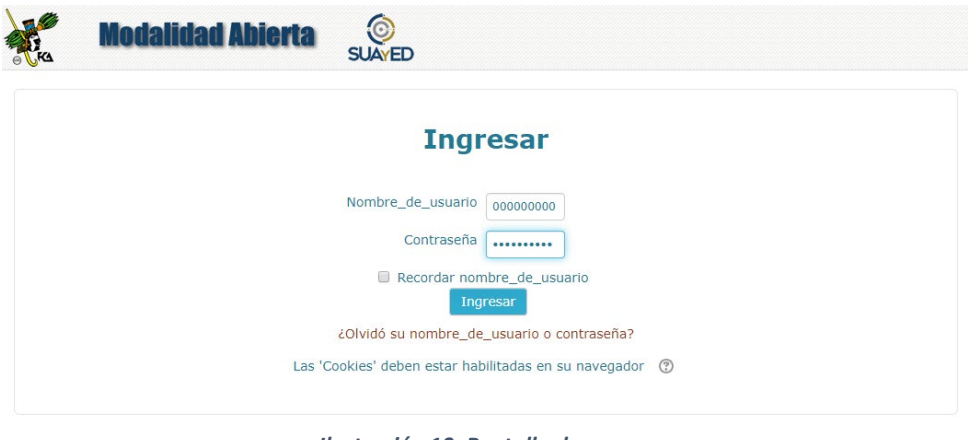

*Ilustración 10. Pantalla de acceso*

Una vez que tengas acceso a la plataforma, se desplegará la siguiente pantalla en donde podrás ver la estructura en la cual estarás trabajando.

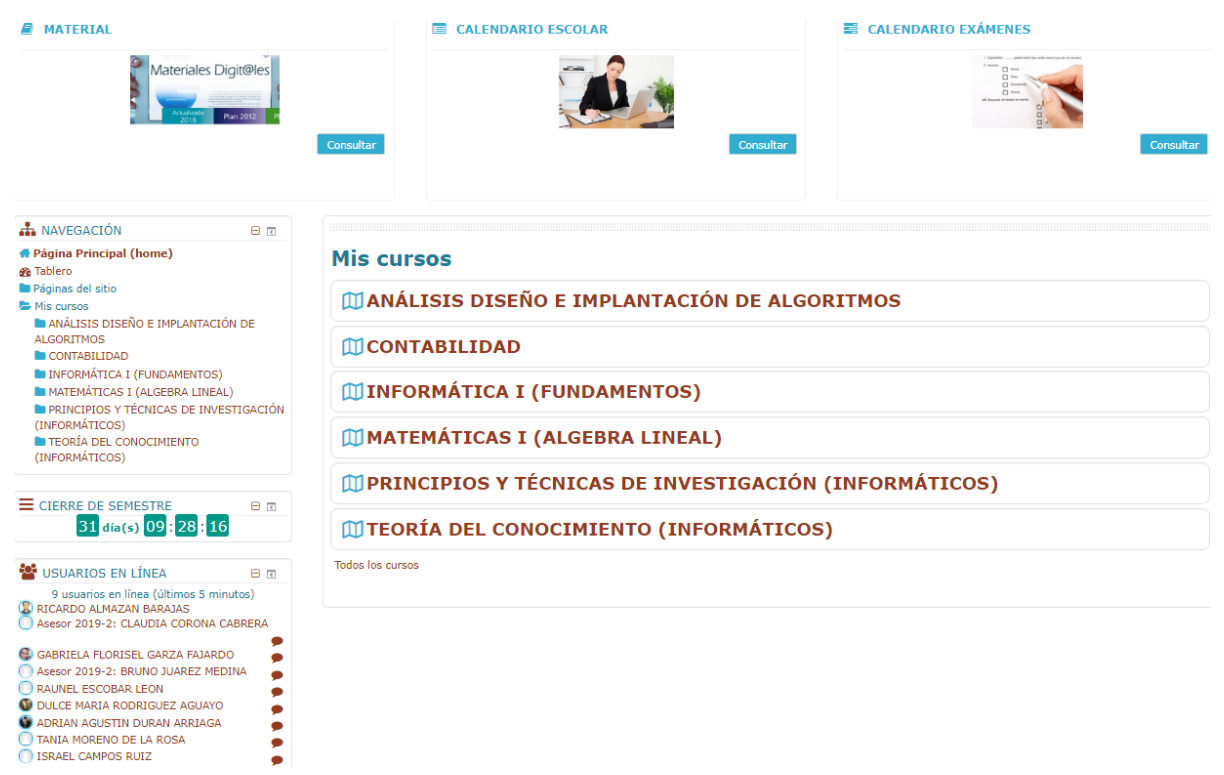

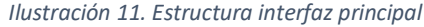

# <span id="page-13-0"></span>**Sección de información**

Dentro del portal un elemento importante es la sección de información que, como se muestra, está ubicada en la parte superior de la interfaz principal.

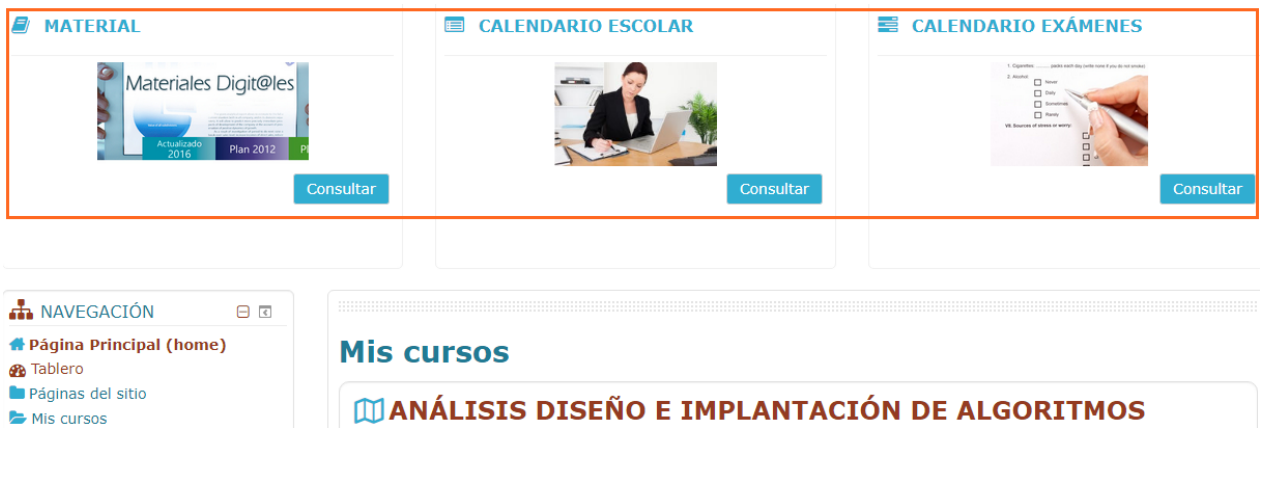

*Ilustración 12. Sección información*

Aquí podrás consultar:

## <span id="page-13-1"></span>**Material**

Mediante esta opción tendrás acceso a todos los materiales digitales disponibles (apuntes, cuadernos de actividades, ePub, audio textos y/o video clases) para cualquier materia de las tres licenciaturas ofertadas por la Facultad.

Estos materiales son de consulta, pero los debes complementar con otras dos fuentes fidedignas por cada actividad que se te solicite.

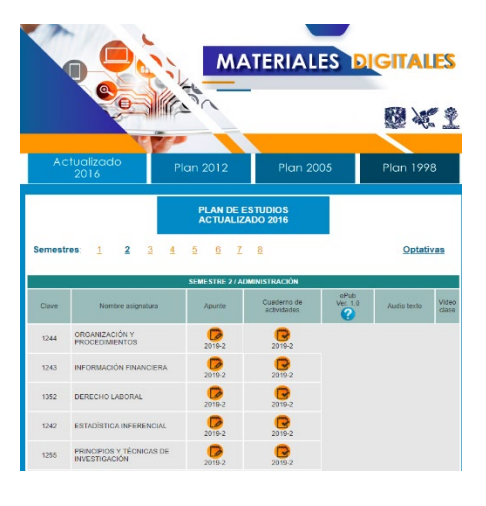

## <span id="page-14-0"></span>**Calendario de exámenes**

Esta liga te permitirá consultar los periodos de inscripción y aplicación para tus exámenes, es importante contar con esta información ya que describe a detalle los requisitos indispensables para la presentación de los mismos.

## <span id="page-14-1"></span>**Calendario escolar**

Aquí tendrás la posibilidad de informarte sobre las fechas más importantes de tu ciclo escolar (inicio de asesorías, reinscripciones, inscripciones a extraordinarios, periodo de altas y bajas, etc.). Es muy importante que lo consultes constantemente para no dejar pasar alguna fecha clave.

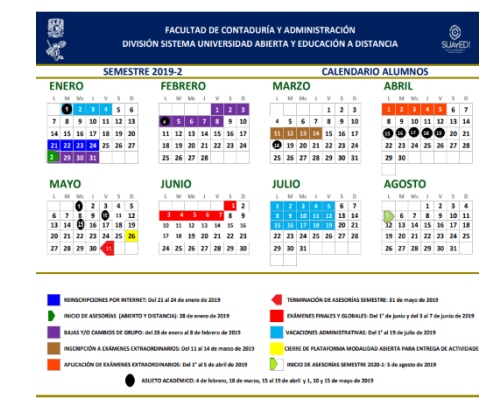

Calendario de inscripción y aplicación de parciales (asignaturas obligatorias) Es tu responsabilidad verificar, en tu plan de trabajo, el número de parciales que tienen tus<br>asignaturas, así como el número de unidades que abarca cada examen parcial.

L M M J V S D<br>1 2 3 4 5 6 7

8 9 10 11 12 13 14

Inscripción Aplicación

**Horarios de aplicación:** lunes a viernes de 8:00 a 14:00 y de 17:00 a 21:00 horas<br>Sábado: de 8:00 a 12:00 horas.

24 25 26 27 2

 $1 \t12 \t13 \t14 \t15 \t16 \t17$ 19 20 21 22 23

Inscripción

Aplicación

r. Parcial

 $M = 1$   $V = S$ 

 $6 \quad 7 \quad 8 \quad 9 \quad 10 \quad 11 \quad 12$ 

Aplicación

Estas tres secciones también tienen acceso desde el portal web. Las dos primeras en la sección de la Modalidad Abierta y el calendario en Recursos Educativos.

## <span id="page-14-2"></span>**Usuarios en línea**

En esta ventana se visualiza a los usuarios que se encuentran conectados, como lo muestra el ejemplo de la derecha.

Delante del usuario existe el icono de un "globo de comic", desde el cual podrás enviar un mensaje a tu asesor o a alguno de los compañeros.

Al dar clic en el ícono, se desplegará una ventana desde la cual podrás escribir tu mensaje. Esta acción será explicada más adelante en el subtema **"Enviar mensaje"**

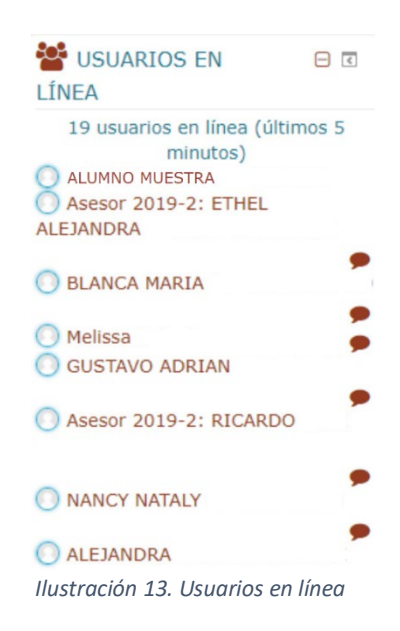

#### <span id="page-15-0"></span>**Mis cursos**

En tu pantalla se visualiza la lista de asignaturas en las que estás inscrito, da clic sobre la que deseas trabajar para ingresar a la interfaz interior y acceder a las unidades y actividades de la misma.

#### **Mis cursos**

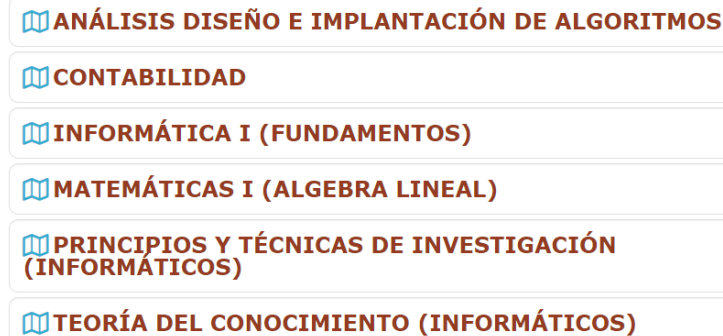

**Todos los cursos** 

*Ilustración 14. Sección mis cursos*

## <span id="page-15-1"></span>**Ventana de navegación**

Esta sección es de suma importancia, ya que te permite ingresar a distintas ligas:

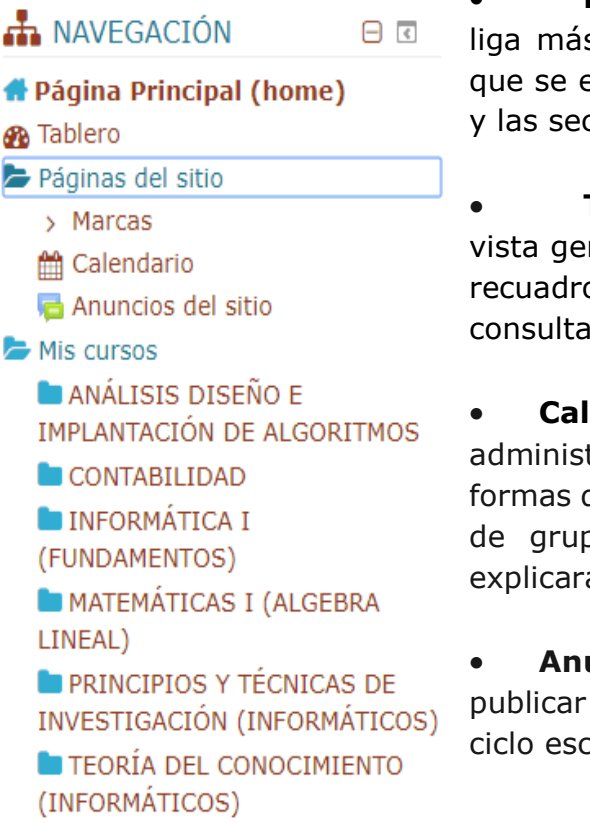

*Ilustración 15. Ventana de navegación*

• **Página principal (home):** Es una liga más para ver la interfaz principal, en la que se encuentran la ventana de "Mis cursos" y las secciones antes explicadas.

• **Tablero:** Esta sección contiene una vista general del curso, además te presentará recuadros personalizables en los que puedes consultar distintos aspectos.

• **Calendario:** Con esta opción se pueden administrar las tareas y actividades de cuatro formas diferentes: eventos globales, de curso, de grupo y de usuario. Más adelante se explicará detalladamente esta opción.

• **Anuncios del sitio:** Espacio dedicado a publicar avisos y novedades generales sobre el ciclo escolar.

• **Mis cursos:** Otra liga para visualizar tu lista de asignaturas en las que estás inscrito, da clic sobre la que deseas trabajar para ingresar a las unidades y actividades de la misma.

# **Calendario**

<span id="page-16-0"></span>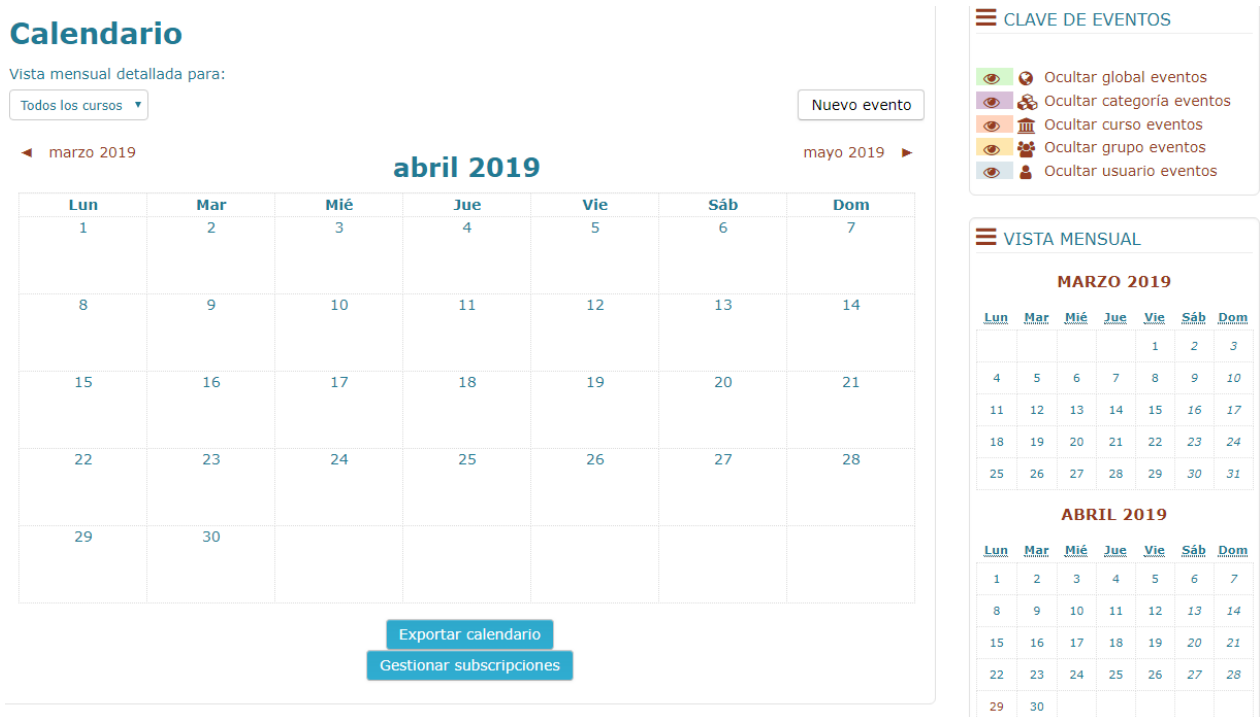

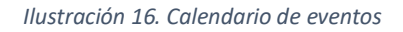

Al ingresar en el calendario es necesario dar clic sobre el nombre del mes que deseas trabajar; en caso de querer administrar un mes anterior o uno posterior es posible moverse con las pequeñas flechas cafés que se encuentran a los lados acompañadas del nombre del mes.

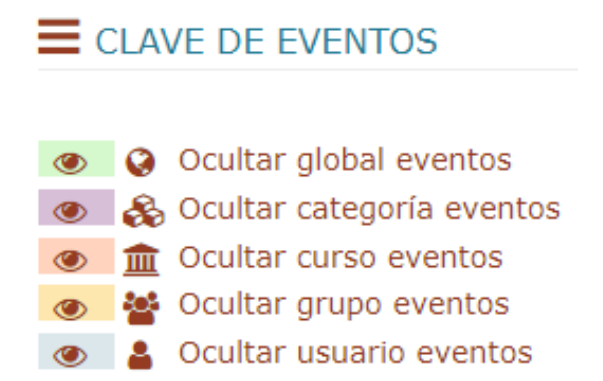

De lado izquierdo, se observa la ventana *Clave de eventos*, que contiene cinco opciones de eventos.

*Ilustración 17. Ventana clave de eventos*

**Programación de citas:** Para programar un evento debes presionar el botón

Nuevo evento

, el cual se graba como "eventos del usuario".

Al presionar el botón de inmediato aparecerá la ventana para la programación del evento requerido.

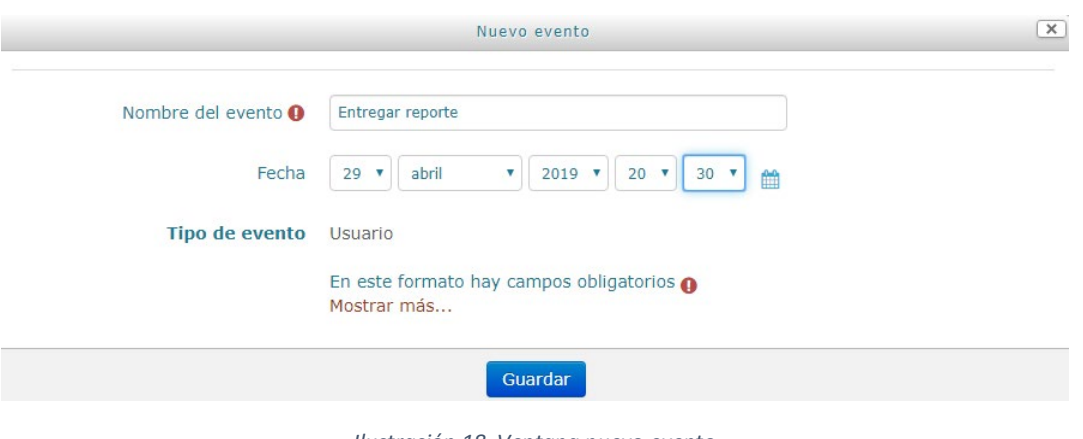

*Ilustración 18. Ventana nuevo evento*

- **Nombre de evento:** aquí debes colocar un nombre corto que desees aparezca en el calendario.
- **Fecha:** elije el día, mes y hora en que debes entregar la actividad.

Debes apretar la opción "Mostrar más" que aparece en la parte inferior izquierda de la ventana para que se desplieguen más opciones de edición para tu evento.

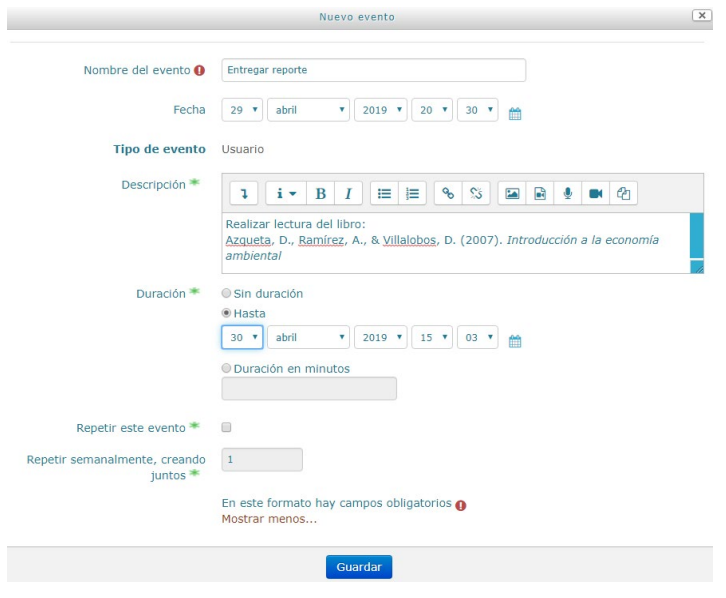

*Ilustración 19. Ventana nuevo evento (Mostrar más...)*

- **Descripción:** En esta ventana escribe la referencia de lo que requieres hacer.
- Las siguientes ligas son "**Duración"** y **"Repetir este evento**", las cuales puedes configurar según tus necesidades.

Posteriormente, presiona la liga "**Guardar**".

Al guardar tu nuevo evento, este se mostrará en el calendario.

# **Calendario**

| Vista mensual detallada para:   |                          |     |     |     |     |                |
|---------------------------------|--------------------------|-----|-----|-----|-----|----------------|
| Todos los cursos ▼              |                          |     |     |     |     | Nuevo evento   |
| marzo 2019<br><b>abril 2019</b> |                          |     |     |     |     | mayo 2019 ▶    |
| Lun                             | Mar                      | Mié | Jue | Vie | Sáb | <b>Dom</b>     |
| $\mathbf 1$                     | $\overline{2}$           | 3   | 4   | 5   | 6   | $\overline{7}$ |
| 8                               | 9                        | 10  | 11  | 12  | 13  | 14             |
| 15                              | 16                       | 17  | 18  | 19  | 20  | 21             |
| 22                              | 23                       | 24  | 25  | 26  | 27  | 28             |
| 29<br>Entreg<br>А.              | 30<br><b>COLA</b> Entreg |     |     |     |     |                |

*Ilustración 20. Eventos registrados en el calendario*

Como podrás observar, en el ejemplo se colocó 1 evento, con duración de 2 días.

Entre los eventos tenemos los siguientes:

- Los **Globales** los agrega el administrador, ejemplo: foros, chat, etc.
- Los **de grupo** se usan cuando hay dos grupos que iniciaron en fechas diferentes y trabajan el mismo curso. Éste no es el caso del presente curso.
- Los **de curso**, también conocido como módulo X, son las actividades como: cuestionarios, taller, lecciones, etc.
- <span id="page-20-0"></span>• Los **de usuario** son los que tú como alumno, agregas.

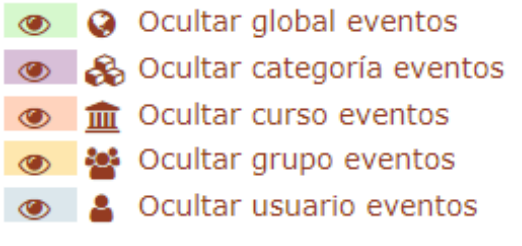

*Ilustración 21. Tipos de evento*

# **Perfil del alumno**

En la parte superior derecha observarás que aparece tu nombre, al dar clic en él se desplegará una ventana con acceso a varias opciones.

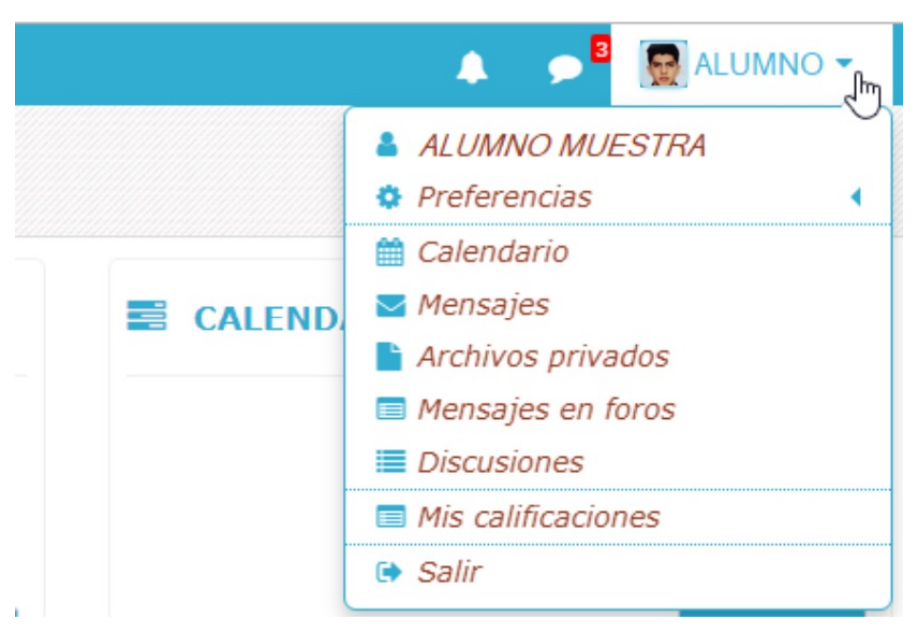

*Ilustración 22. Perfil del alumno*

Además, existen dos íconos a su lado izquierdo: La campana que cumple la función de notificarte cuando así sea el caso.

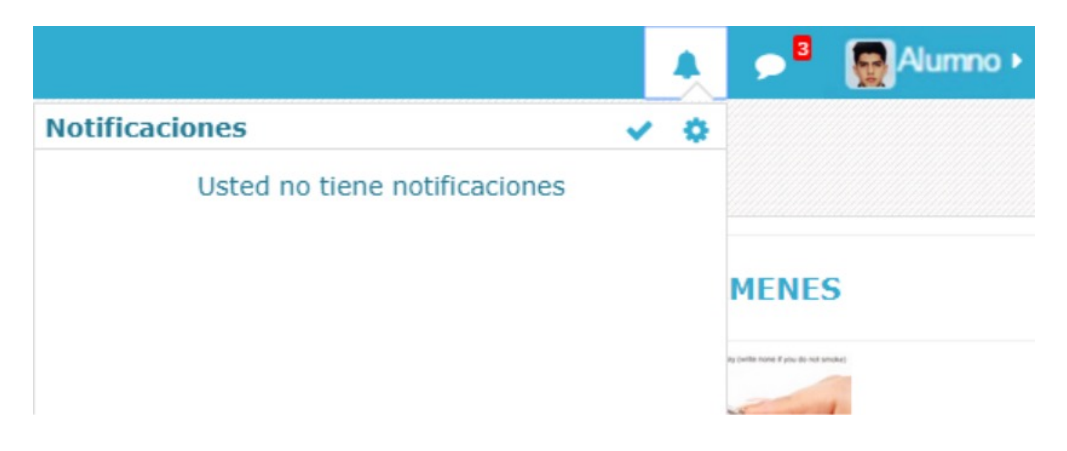

*Ilustración 23. Ventana notificaciones*

El segundo ícono "globo de comic" se encargará de notificar cuando existan mensajes dirigidos a ti, ya sea por parte de tus asesores o compañeros. El número especifica cuántos mensajes tienes pendientes por revisar. Es necesario dar clic sobre el recuadro que tiene el ícono antes mencionado para abrir la sección que te permite leer y responder los mensajes. También te proporciona un histórico de los mensajes y conversaciones que has tenido con los diferentes participantes.

En el subtema **"Enviar y revisar mensajes"** se te explicará con mayor detalle esta sección.

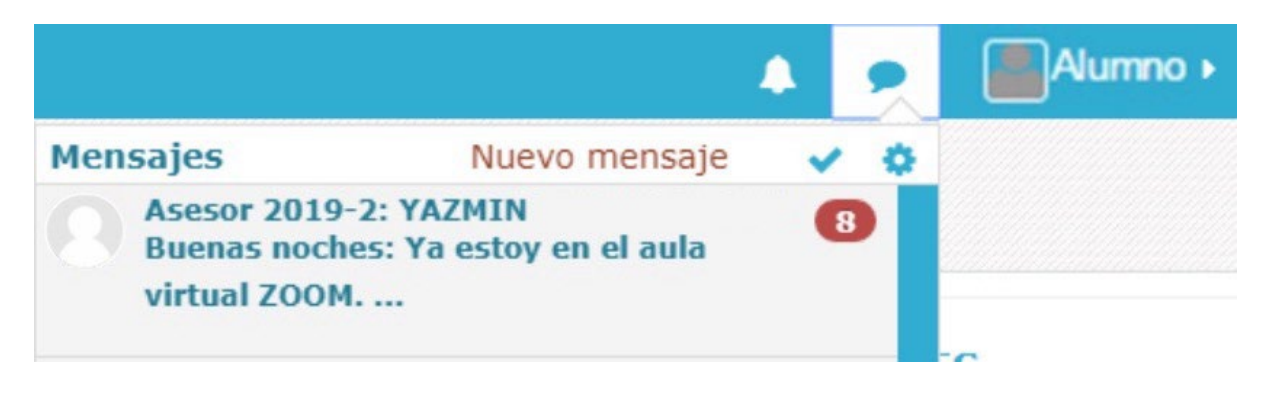

*Ilustración 24. Ventana mensajes*

Para ingresar a tu perfil es necesario darle clic a tu nombre (en este caso dice: Alumno Muestra) o al muñequito en gris, al ejecutar esta acción se desplegará un listado de opciones y de esta lista deberás seleccionar la liga que muestra tu nombre completo para ingresar a tu perfil.

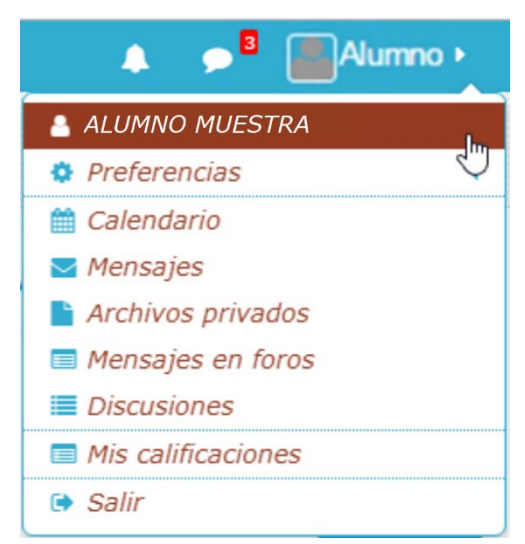

Como podrás notar justo después de darle clic a la opción te aparecerá la ventana de tu perfil de usuario en la cual podrás encontrar varios rubros:

- detalles de usuario,
- detalles del curso,
- misceláneos,
- reportes y
- actividad de ingresos.

*Ilustración 25. Listado perfil*

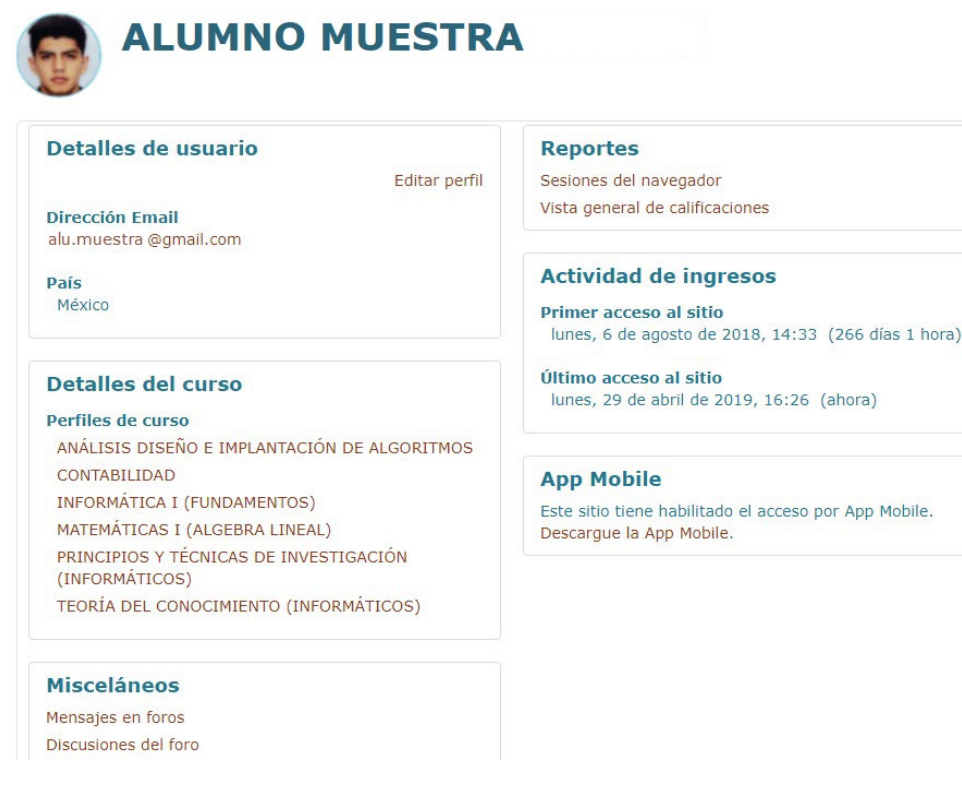

*Ilustración 26. Ventana perfil*

# <span id="page-23-0"></span>**Información personal y adjuntar fotografía**

Para realizar esta acción debes encontrarte en la ventana de perfil y dar clic en la opción "**Editar perfil**" que está en la parte izquierda en la sección de **detalles de usuario** (marcado en rojo en tu pantalla), se abrirá una ventana que te permitirá agregar toda la información necesaria a tu perfil.

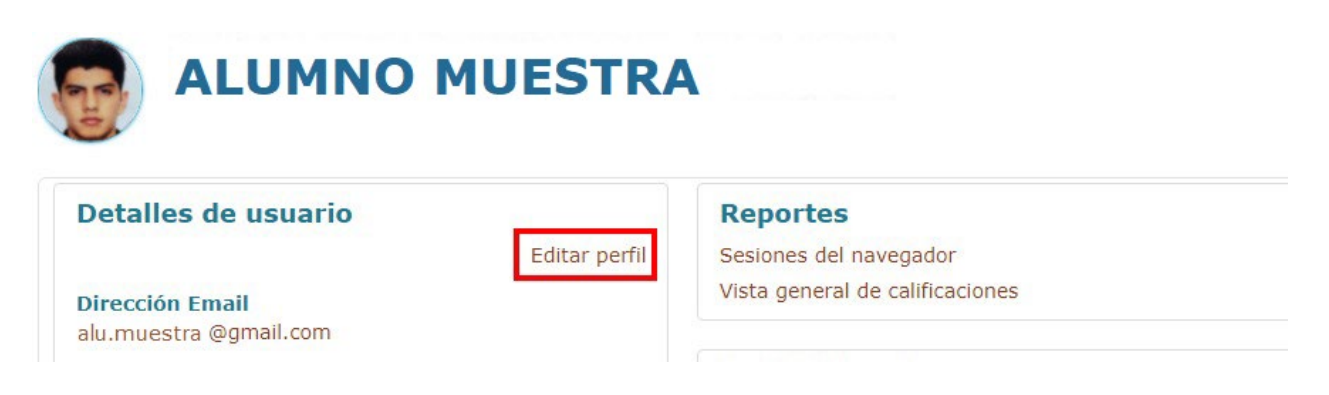

*Ilustración 27. Opción editar perfil*

Te recomendamos que verifiques y actualices, en caso de ser necesario, **tu nombre** (completo y sin faltas ortográficas) **y correo electrónico** (debido a que, si no es correcto, perderás mucha comunicación). Por medio de él tendrás contacto con tus asesores y compañeros, recuerda que este perfil es de uso académico así que tendrás que poner tu **nombre completo** (nombre(s) y apellidos).

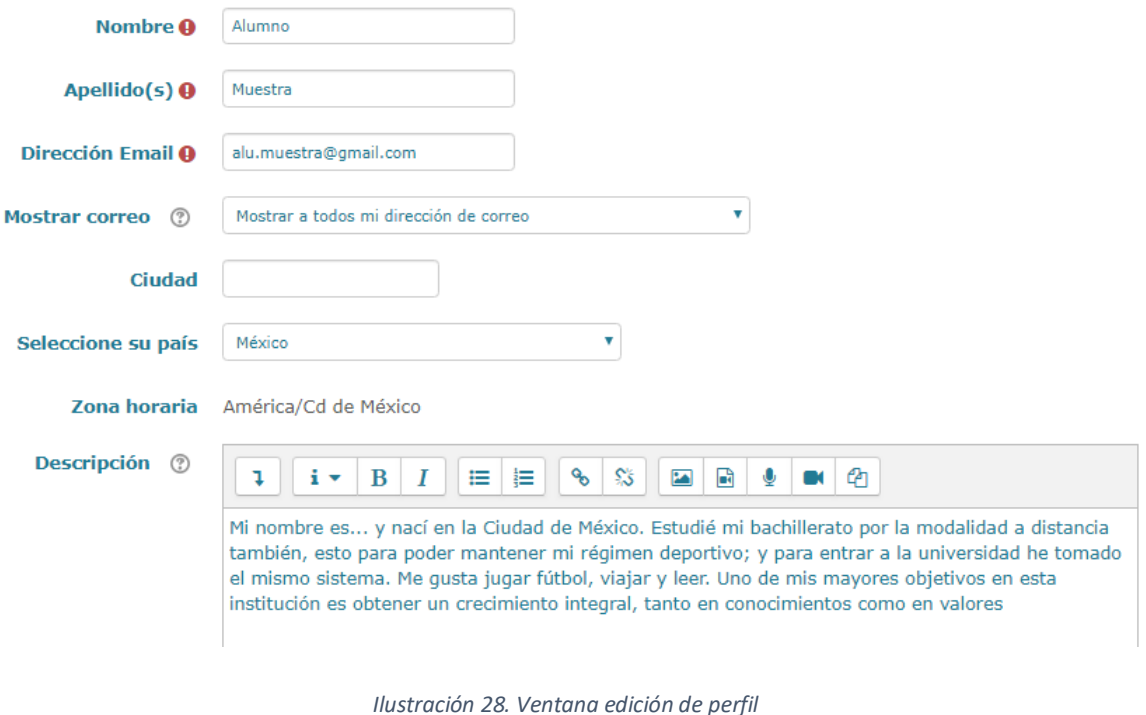

Cuando concluyas tu semblanza y modificación de los datos que consideres necesarios, en la parte baja de esta ventana podrás observar la sección llamada "**Imagen de Usuario**". Da clic sobre ella para que te despliegue las opciones.

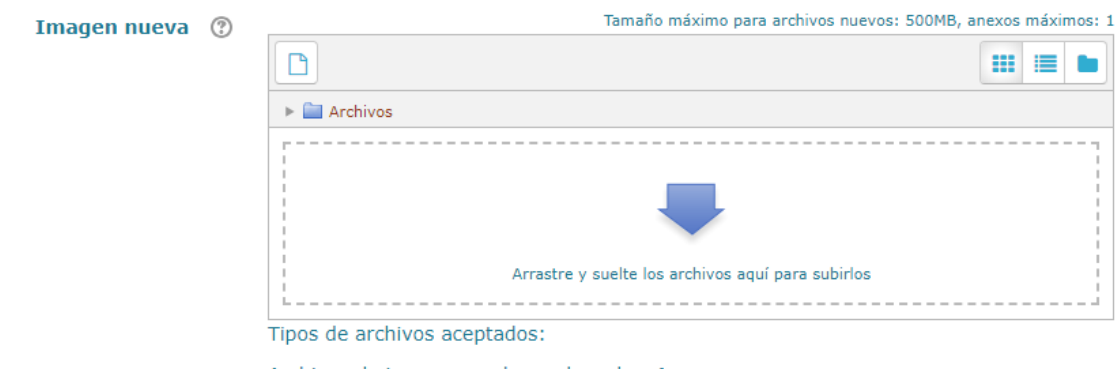

Archivos de imagen usados en la web .gif .jpe .jpeg .jpg .png .svg .svgz

*Ilustración 29. Ventana imagen de usuario*

Existen dos formas de cargar tu foto en plataforma. Con el primer método debes

presionar el siguiente icono  $\Box$ , el cual nos permitirá buscar tu archivo. Al elegir tu fotografía de perfil, es importante considerar que ésta es para uso académico, por lo que se requiere que sea una **foto formal**, que **no** salgas con otra persona y que sea el **rostro** lo que enmarcas, **no** el paisaje.

Al presionar el icono se abrirá una ventana, en la cual elegirás "**Subir un archivo**".

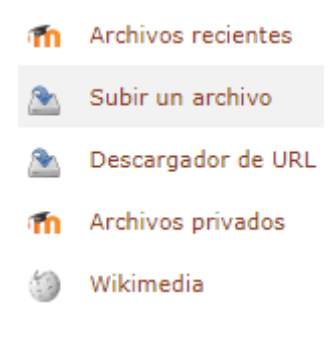

*Ilustración 30. Subir una fotografía*

En las opciones nuevas da clic en **"Subir un archivo"**, que te permite buscar en tu equipo, la ubicación exacta de tu fotografía; una vez que tengas la imagen, da clic en la opción **abrir**, ésta desplegará la ruta de ubicación de la fotografía dentro de tu equipo de cómputo; posteriormente, presiona el botón **"Subir este archivo".** 

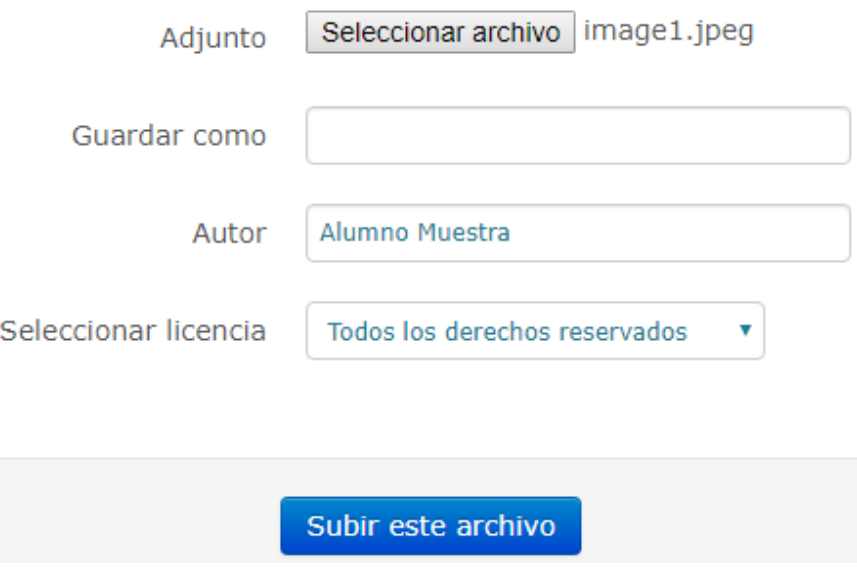

*Ilustración 31. Subir una fotografía de perfil*

La segunda forma de subir tu foto es tan sencilla como arrastrar tu imagen en la caja, como lo indica la misma debajo de la flecha azul.

Al haber concluido cualquier de los dos métodos tu foto se visualizará de esta forma:

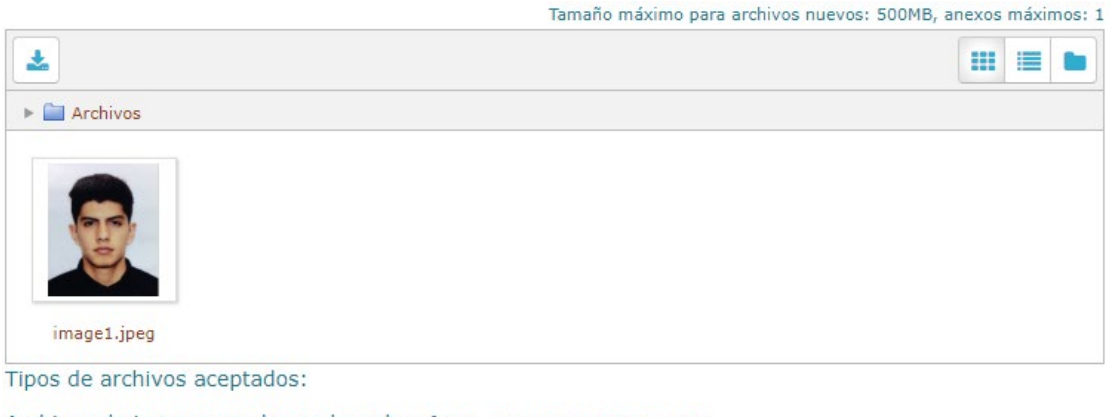

Archivos de imagen usados en la web .gif .jpe .jpeg .jpg .png .svg .svgz

*Ilustración 32. Imagen subida/arrastrada*

Al terminar, presiona el botón **"Actualizar información personal"** para que se guarden los cambios realizados.

Una vez aceptada se verá tu fotografía en el perfil. Es importante que consideres que la fotografía que agregarás debe pesar menos de 500 MB; es recomendable recortarla, si fuere necesario, para que en ella se muestre el rostro lo más cerca posible. Observa estas recomendaciones cuando elijas la imagen que colocarás.

El ejemplo de la fotografía que está ejemplificando esta acción, es la forma ideal para tu perfil, se aprecia perfectamente el rostro.

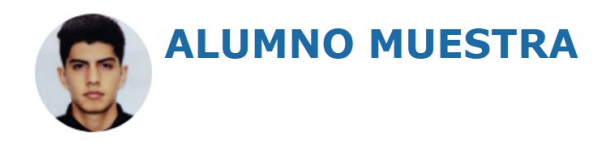

*Ilustración 33. Perfil concluido*

*Nota: Si la plataforma no mostrara el cambio, por favor presiona F5, para recargar nuevamente el sitio.*

## <span id="page-27-0"></span>**Cambiar contraseña**

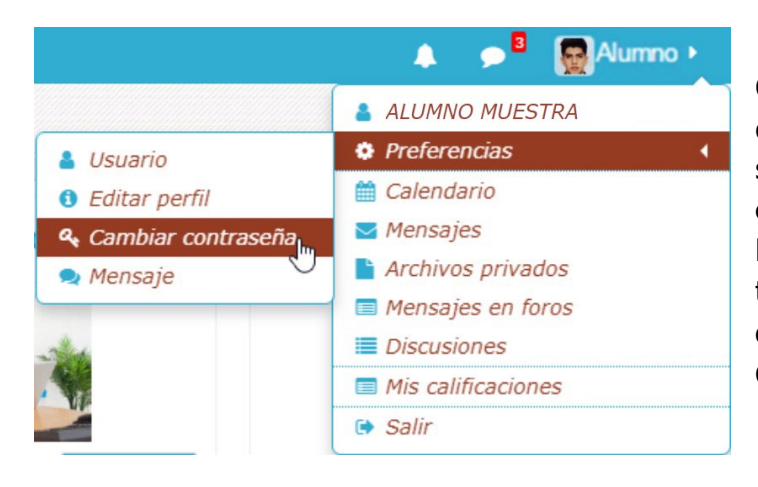

Otra acción **importante** que deberás realizar para procurar la seguridad de tu cuenta es el **cambio de contraseña**. Para llevar a cabo este comando tendrás que desplegar el **listado de perfil> Preferencias> Cambiar contraseña.**

*Ilustración 34. Opción cambio de contraseña*

Al dar clic te aparecerá la siguiente ventana**,** en la cual tendrás que escribir tu contraseña actual (número de cuenta) y la nueva en sus respectivas casillas. Recuerda que tu contraseña es personal y se recomienda la diseñes con los mayores niveles de seguridad posible, combinando letras minúsculas, mayúsculas, números y símbolos, con una longitud mínima de 8 caracteres.

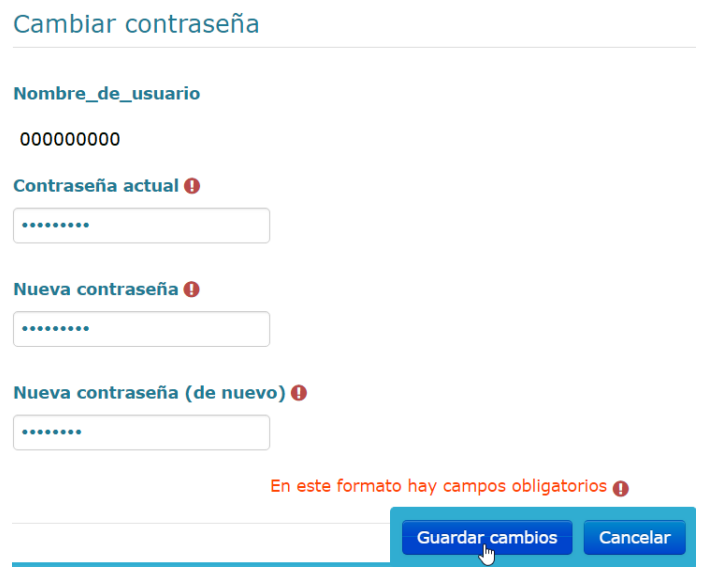

*Ilustración 35. Ventana para cambio de contraseña*

Al finalizar deberás dar clic a "**Guardar cambios**" de esta forma tu contraseña se actualizará.

# **Tablero**

<span id="page-28-0"></span>Liga localizada en la ventana de navegación que te presentará una vista general del curso mediante recuadros personalizables en los que puedes consultar distintos aspectos:

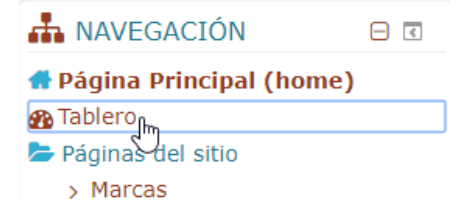

**飴** Calendario Anuncios del sitio

**ANÁLISIS DISEÑO E** 

**CONTABILIDAD INFORMÁTICA I** (FUNDAMENTOS)

(INFORMATICOS)

IMPLANTACIÓN DE ALGORITMOS

**MATEMÁTICAS I (ALGEBRA** 

PRINCIPIOS Y TÉCNICAS DE INVESTIGACIÓN (INFORMÁTICOS) **TEORÍA DEL CONOCIMIENTO** 

Mis cursos

LINEAL)

Registro de tus cursos pasados, en progreso y futuros.

- Línea del tiempo en la que aparecen tus eventos de curso y usuario pasados y/o futuros.
- Usuarios en línea. Más adelante se explicará detalladamente esta opción.

• Un pequeño recuadro que te permite visualizar tus archivos privados.

• Vista general del calendario.

*Ilustración 36. Ventana navegación*

## <span id="page-28-1"></span>**Usuarios en línea**

En esta ventana se visualiza a los usuarios que se encuentran conectados, como lo muestra el ejemplo de la derecha.

Delante del usuario existe el icono de un "globo de comic", desde la que podrás enviar un mensaje al asesor o alguno de los compañeros.

Al dar clic en el ícono, se desplegará una ventana como la presentada en el siguiente subtema, desde la que podrás escribir tú mensaje.

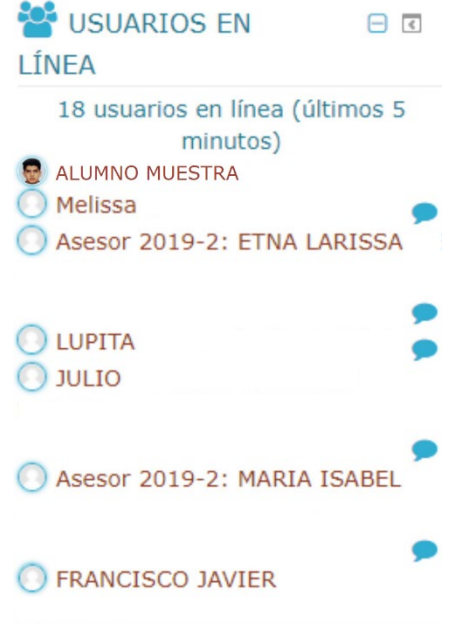

*Ilustración 37. Usuarios en línea*

# **Enviar y revisar mensajes**

<span id="page-29-0"></span>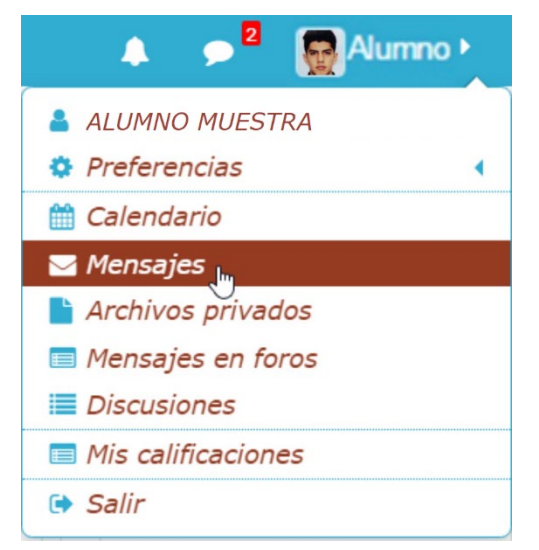

Revisemos ahora del listado de perfil la opción "**Mensajes**", una vez que ingresas, puedes ver los mensajes que te han enviado desde la plataforma, los cuales llegarán de igual forma a tu correo; también puedes mantener comunicación desde aquí con tus asesores y compañeros, así como responder a los mensajes recibidos.

*Ilustración 38. Opción mensajes*

Cuando envías un mensaje se queda en este

espacio o bien lo puedes revisar desde tu correo electrónico, es por eso que anteriormente se comentó la importancia de revisar que tu correo electrónico esté bien escrito.

#### **Mensajes**

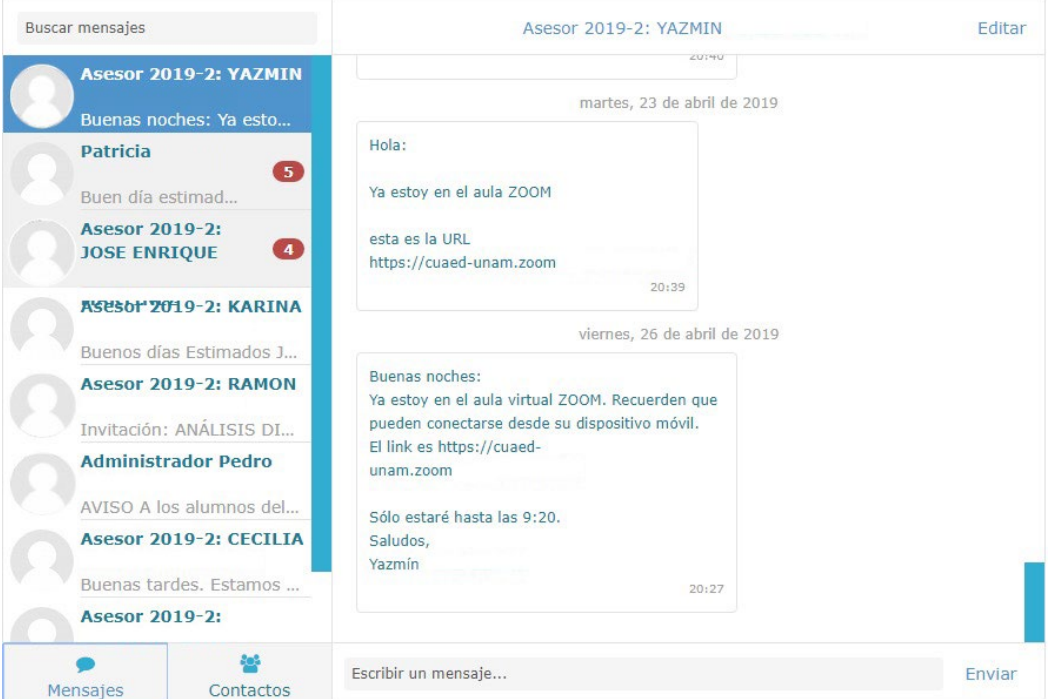

*Ilustración 39. Historial de mensajes recibidos y enviados*

Otra forma de enviar mensajes es desde la sección tablero. Lo puedes hacer dándole clic al icono "globo de comic" enmarcado en rojo, desde el cual podrás enviar un mensaje a tu asesor o a alguno de los compañeros.

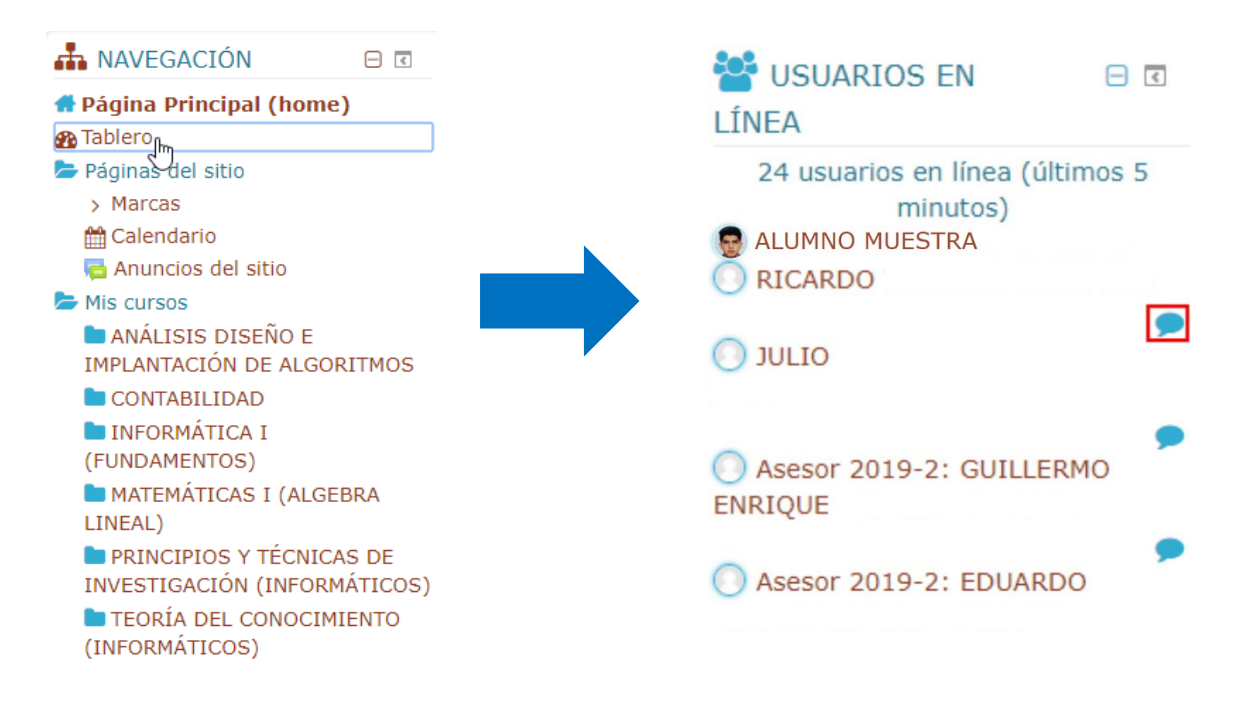

Se te presentará una ventana como la antes vista donde redactarás el mensaje y posteriormente presionar el botón enviar que se encuentra en la parte inferior derecha para mandar el mensaje.

#### **Mensajes**

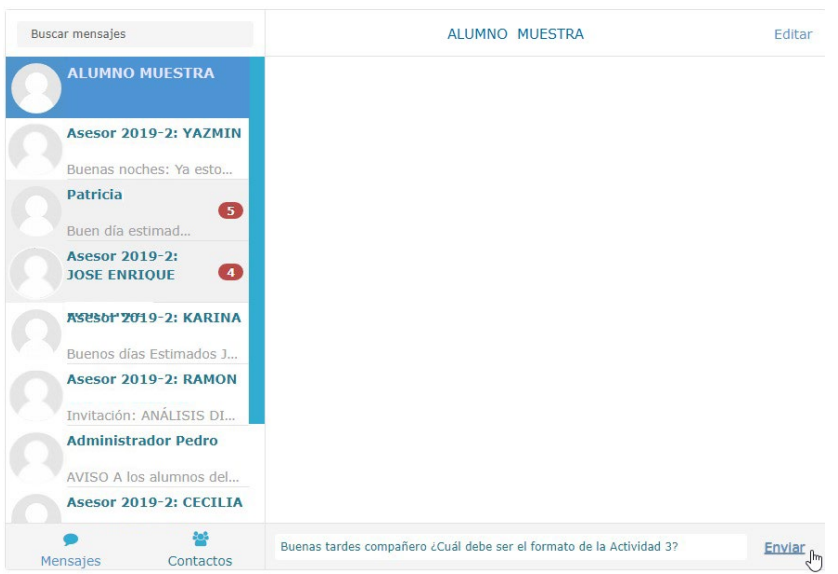

*Ilustración 40. Ventana mensaje*

# **Interfaz interior**

<span id="page-31-0"></span>Con el objetivo de facilitar e ilustrar las diferentes herramientas, actividades y recursos con los que cuenta la plataforma educativa, se explicará brevemente el funcionamiento de cada uno de los iconos u opciones de la interfaz en la que estarás trabajando**.** 

#### <span id="page-31-1"></span>**Trabajo dentro de la asignatura**

#### **Mis cursos**

**MANÁLISIS DISEÑO E IMPLANTACIÓN DE ALGORITMOS** 

**MCONTABILIDAD** 

**MINFORMÁTICA I (FUNDAMENTOS)** 

MMATEMÁTICAS I (ALGEBRA LINEAL)

MPRINCIPIOS Y TÉCNICAS DE INVESTIGACIÓN<br>(INFORMÁTICOS)

**INTEORÍA DEL CONOCIMIENTO (INFORMÁTICOS)** 

Cuando ingresas a la plataforma, se visualiza la lista de asignaturas a las que estás inscrito, da clic sobre la que deseas trabajar para ingresar a las unidades y actividades de la misma.

*Ilustración 41. Ventana mis cursos*

#### **CONTABILIDAD**

Una vez que ingresas, se te desplegará lo siguiente:

#### **FORO GENERAL** Plan de Trabajo 2019-2 **B** Avisos

#### Unidad 1- Necesidad social de la Contaduría

Actividad 1- Colaborativa "Piramide de Maslow" Actividad 2

#### **Unidad 2- Entidad**

Actividad 1 Actividad 2

#### **Unidad 3- Estados Financieros**

Actividad 1 Actividad 2

# <span id="page-32-0"></span>**Comunicación**

Desde esta sección entras a las herramientas de comunicación sincrónica y asincrónica.

Los foros son una herramienta de comunicación asincrónica (no se da en el mismo instante), entre compañeros y asesor. Úsalo sólo para fines académicos; cuando ingreses aparecerá una ventana como ésta, en la que puedes ver los mensajes dejados; en el foro puedes adjuntar archivos para compartir.

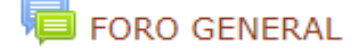

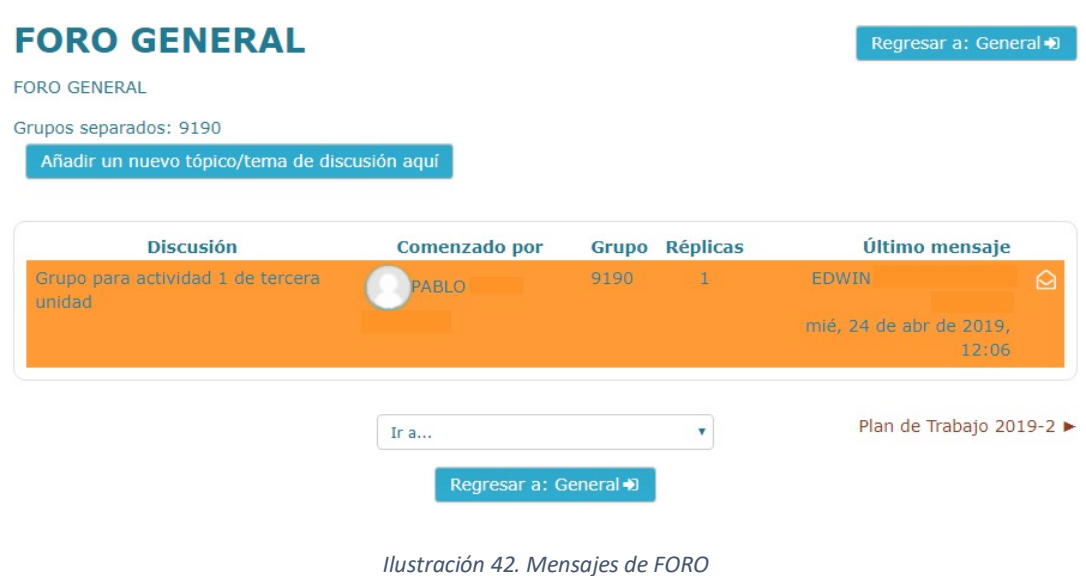

En los foros puedes participar de manera muy sencilla, sólo es necesario dar clic a la discusión que desees consultar o replicar. Debajo de cada mensaje del usuario verás las opciones:

#### Enlace permanente | Responder (réplica)

Por supuesto, es necesario presionar Responder, para que puedas establecer una comunicación directa con esa persona.

## <span id="page-33-0"></span>**Materiales**

FORO GENERAL PLAN DE TRABAJO Avisos u2 a1 Historicidad y especificidad del conocimiento Zemelman Molano el pape de pathos teoria-del-conocimiento1-hessen *Ilustración 43. Materiales didácticos*

Aquí encontrarás los materiales didácticos que te servirán como base para la realización de tus actividades, sin embargo, estos materiales **NO** deben ser tu única referencia, es necesario que consultes otras fuentes fidedignas, libros, artículos, sitios web oficiales.

Finalmente, tienes las unidades de tu asignatura como puedes ver en el anterior ejemplo.

## <span id="page-33-1"></span>**Avisos**

Espacio dedicado a publicar anuncios y novedades generales sobre la asignatura

**■** Avisos que estás cursando.

# **Entrega de actividades**

<span id="page-34-0"></span>Las actividades se muestran por cada unidad; para la realización de ellas es sumamente importante que tengas en cuenta las fechas de entrega que el asesor ha establecido, así como las actividades solicitadas. Si haces la entrega posterior, tu asesor puede no recibirla, es importante que, antes, llegues a acuerdos con él en las entregas tardías o leas bien su plan de trabajo, seguramente ahí estarán estipuladas las sanciones para las entregas que no estén realizadas en el día fijado.

Para hacer la entrega de la actividad, lee detenidamente lo que se solicita realizar, después te recomendamos hacer la lectura del Apunte en el tema correspondiente y consultar bibliografía extra completa, al final del apunte o en el temario puedes encontrar la bibliografía obligatoria y la sugerida, es muy útil dado que va por unidades y se te recomiendan algunos libros.

Sigue las indicaciones y cuando estés listo para hacer la entrega del ejercicio presiona el botón gris **"Añadir envío".**

# **Actividad 1**

Regresar a: Unidad 1 El ser... →D

Elabora un cuadro con las diferentes concepciones de cultura que se exponen en el material (complementa con otras definiciones).

## Estatus de la entrega

| Estatus de la entrega   | Sin intento            |  |  |
|-------------------------|------------------------|--|--|
| Estatus de calificación | No calificado          |  |  |
| Última modificación     |                        |  |  |
| Comentarios al envío    | <b>Comentarios</b> (0) |  |  |
|                         | Añadir envío           |  |  |

*Ilustración 44. Ventana añadir entrega*

Esta acción abrirá otra ventana donde tendrás que cargar el archivo a enviar; es importante que conozcas el peso de tu documento debido a que la plataforma no acepta más de 5MB. En ese caso puedes comprimirlo y adjuntar en un ZIP o crear un PDF. Siempre adjunta tus actividades en formatos comunes.

Cargar la actividad en plataforma es tan sencillo como arrastrar tu documento en la caja, como lo indica la misma debajo de la flecha azul**.**

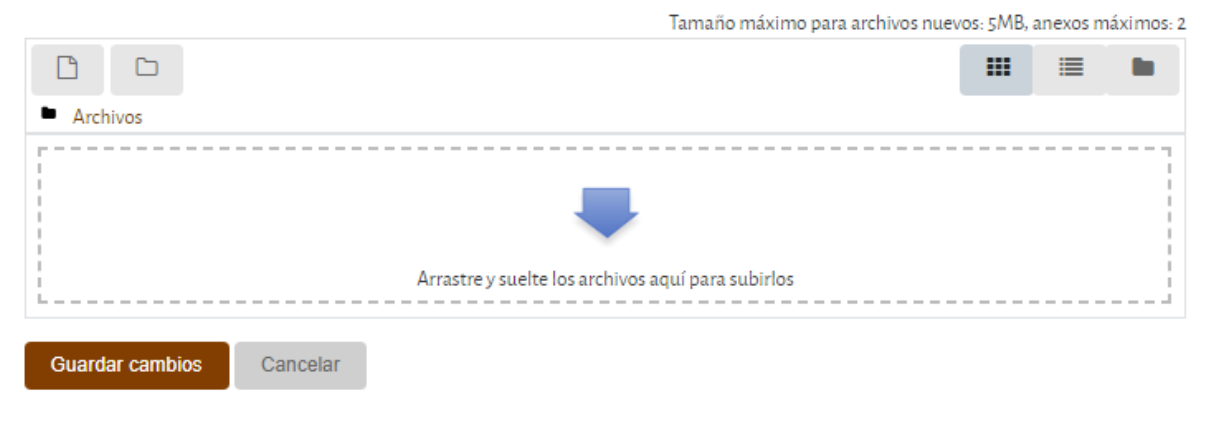

*Ilustración 45. Entrega de actividades*

Una vez realizada esta acción aparecerá el documento cargado como se muestra en la figura de abajo. Simplemente da clic en **"Guardar cambios".**

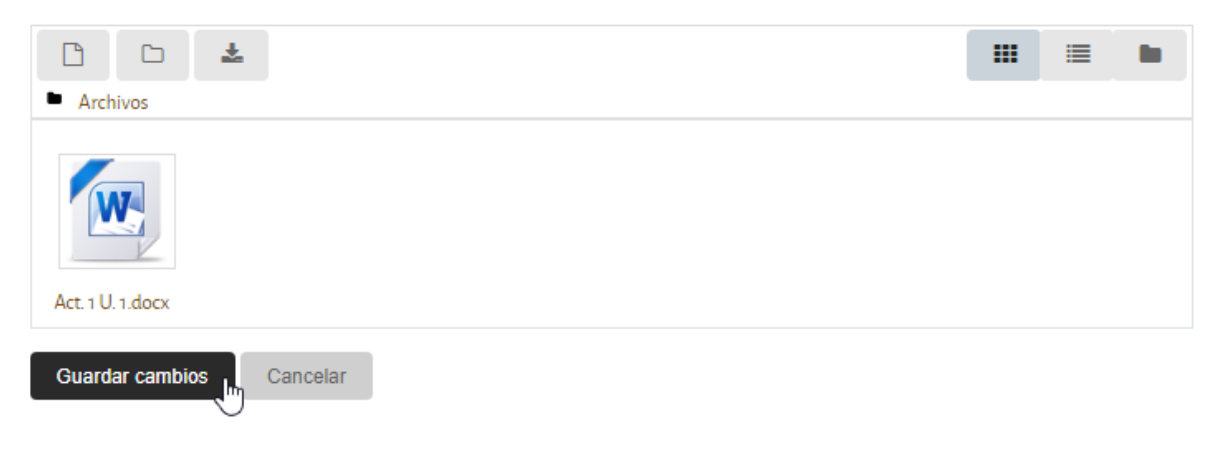

*Ilustración 46. Actividad entregada*

Para finalizar la entrega de esta tarea, debes aceptar y palomear un campo obligatorio, sobre el cuadro gris, en el cual aceptas que es una tarea de autoría propia y no estas cometiendo plagio.

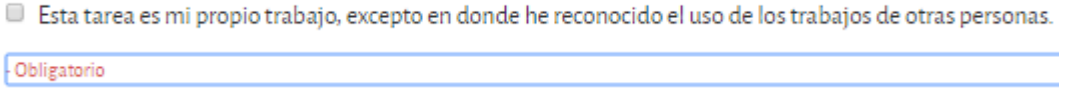

*Ilustración 47. Contenido propio*

Si utilizas algún párrafo, es necesario que hagas la referencia correcta, para ello usa el formato APA que puedes encontrar en Word dentro de sus herramientas en la pestaña referencias. Esta herramienta te ayudará si sólo llenas los campos necesarios. Si tienes dudas de cómo hacerlo, busca en internet. Una vez aceptado el texto anterior, verás el estatus de entrega de tu tarea**.**

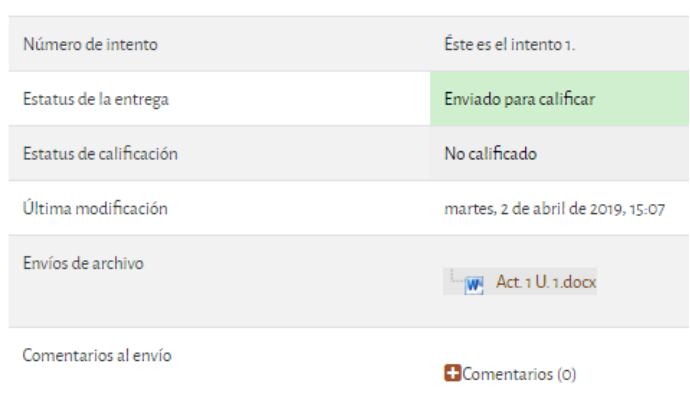

#### **ESTATUS DE LA ENTREGA**

*Ilustración 48. Estatus de tarea entregada*

# <span id="page-36-0"></span>**Borrar o corregir una actividad**

Si entregaste una actividad, pero por alguna razón requieres modificarla o tu asesor te pidió que la corrijas, puedes descargarla de la plataforma. Es necesario

Editar envío que te dirijas a la actividad a modificar y presiones el botón . Te . Te abrirá una ventana como la anteriormente vista.

Como puedes darte cuenta, es factible descargar o borrar la actividad que está en la plataforma, pero es importante saber que este movimiento generará un cambio en la fecha de entrega y puede aparecer que no la subiste a tiempo.

Modifícala y presiona **"Guardar cambios"**. Puedes cargar hasta 2 documentos, pero lo más recomendable es que no lo hagas.

En las actividades podrás ver los siguientes iconos, los cuales te indican qué tipo de actividad es la que debes efectuar.

## <span id="page-37-0"></span>**Iconos de actividades**

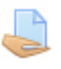

Ícono para **adjuntar un archivo** de cualquier tipo: Excel, PowerPoint, Word, imágenes, PDF, etc.

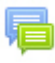

**Actividad de foro**, en la cual deberás tener comunicación con tus compañeros sobre algún tema.

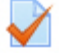

**Cuestionario de reforzamiento**, al concluir una unidad, aunque no se te haya solicitado, es recomendable que respondas este cuestionario, para que midas tus conocimientos adquiridos de la unidad y te ayude a prepararte para el examen final.

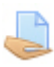

**Texto en línea,** en esta sección debes responder breve y directamente en la plataforma, lo que se te solicite.

# **Calificaciones**

<span id="page-37-1"></span>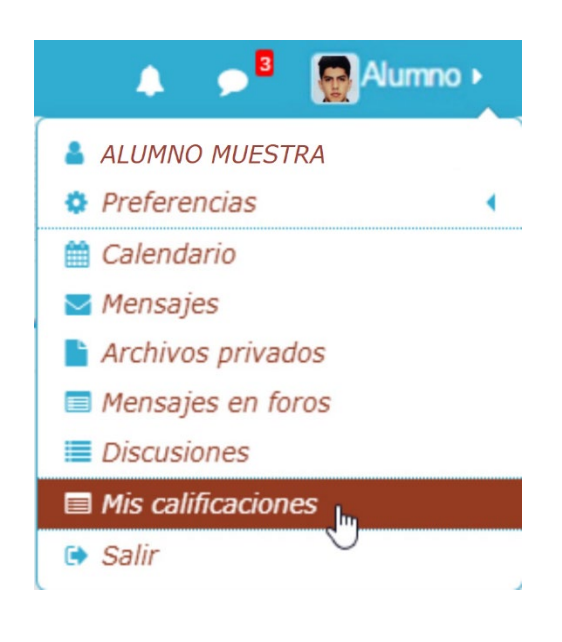

En el listado de perfil que se despliega al darle clic a tu nombre (esquina superior derecha), existe una opción llamada **"Mis calificaciones"** 

Gracias a esta opción podrás conocer tu avance y las valoraciones obtenidas por cada una de las tareas enviadas; al dar clic en el enlace se desplegará una lista de las asignaturas que estás tomando y posteriormente al elegir cualquiera de ellas encontrarás una lista de las actividades con sus correspondientes calificaciones.

*Ilustración 49. Opción calificaciones*

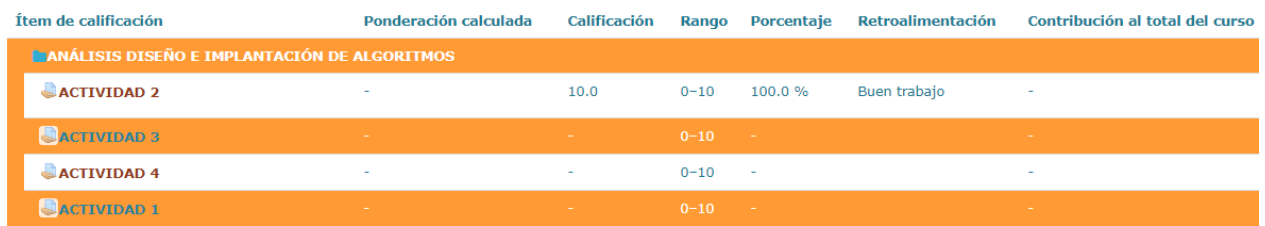

*Ilustración 50. Lista calificaciones*

**Retroalimentación:** El asesor deberá dejar comentarios a tus actividades y calificarlas en tiempo y forma, de no ser así, es importante que te dirijas a la Coordinación Estudiantil con la Mtra. Patricia García, los datos de contacto siempre estarán visibles en el portal web, a través de la siguiente ventana.

#### Alumno SUAYED

Si requieres apoyo acude al Cubículo 216, 2º piso del edificio "F". Con la Mtra. Patricia García Chavero.

56 22 82 80, 56 22 82 81 y 56 22 82 82 Ext. 111

alumnos-suayed@fca.unam.mx

*Ilustración 51. Coordinación estudiantil*

## **Exámenes**

## <span id="page-38-1"></span><span id="page-38-0"></span>**Exámenes parciales**

Los exámenes parciales dependen de un grupo colegiado, cada plan lo establece, así como las asignaturas que cada examen parcial incluye. Los exámenes parciales se programan cada fin de mes y es necesario que hagas una inscripción en la cual selecciones el día, la hora y la asignatura que vas a presentar. Debes llegar a tiempo con la credencial de la UNAM y tu comprobante de inscripción a los laboratorios de CIFCA-FCA.

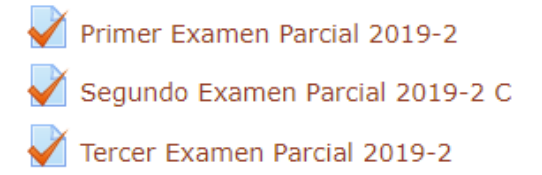

Como lo indica la liga **Interfaz principal>Sección información>Calendario exámenes** a lo largo del semestre, tendrás 3 periodos para la aplicación de tus exámenes. Cada periodo es de una semana para la realización de los mismos, organízalos en el día y horario que te convenga.

#### Calendario de inscripción y aplicación de parciales (asignaturas obligatorias)

Es tu responsabilidad verificar, en tu plan de trabajo, el número de parciales que tienen tus asignaturas, así como el número de unidades que abarca cada examen parcial.

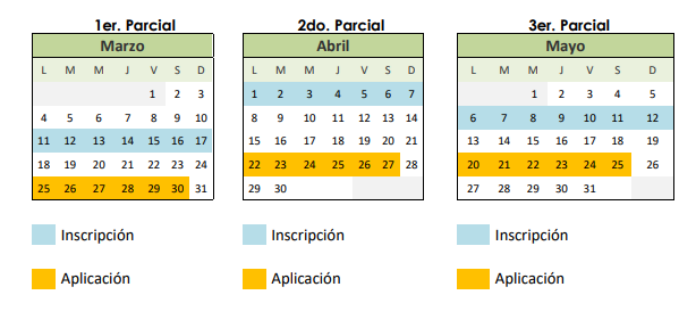

*Ilustración 52. Calendario exámenes*

Cada semestre se inserta un banner informativo para apoyarte en los pasos que debes realizar y los requisitos que debes cumplir para la inscripción a tus exámenes.

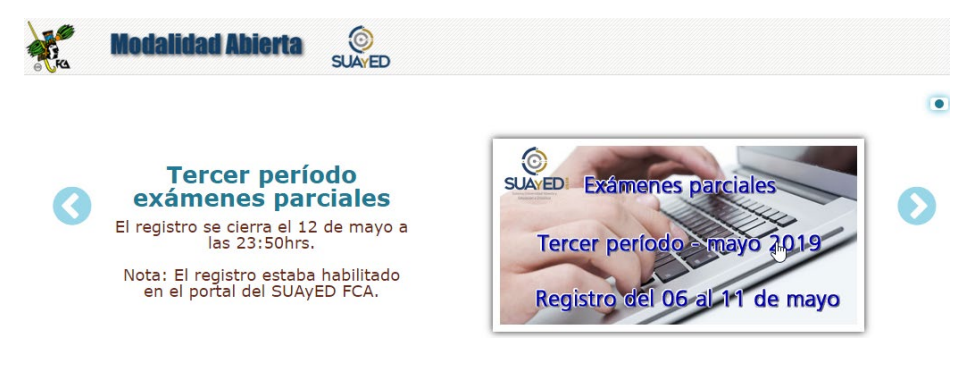

*Ilustración 53. Banner informativo*

# <span id="page-39-0"></span>**Examen global**

Al final del semestre, tendrás toda una semana para la realización de tus exámenes finales, organízalos en el día y horario que te convenga. De igual forma en la liga **Interfaz principal>Sección información>Calendario exámenes** encontrarás información. Igualmente, cada semestre se inserta un banner informativo para apoyarte en los pasos que debes realizar.

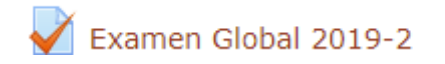

#### Calendario de inscripción y aplicación de globales (asignaturas obligatorias)

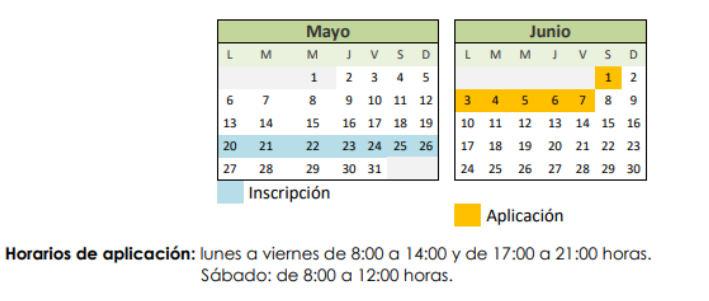

Los exámenes globales se aplican cada dos horas también en los laboratorios del CIFCA, y dispones de 110 minutos para resolverlo.

*Ilustración 54. Calendario de exámenes*

Considera que la presentación del examen global **aplica**:

- 1. Si por alguna razón no pudiste avanzar durante el semestre en la(s) asignatura(s).
- 2. Si tu calificación obtenida no es aprobatoria.
- 3. Si tu calificación no te satisface y deseas cambiarla por la obtenida en el examen global.

# **Sendero de Miga de Pan**

<span id="page-41-0"></span>Si has tenido la oportunidad de navegar dentro de la plataforma te habrás dado cuenta de que aparece un menú superior, conocido como **Sendero de Miga de Pan** (*breadcrumb trail*)<sup>1</sup>. Este tipo de menú ayuda a ubicar al usuario dentro de la arquitectura del sitio web de manera jerarquizada y regresar de manera rápida sobre sus "pasos"; es importante también definir claramente la jerarquía con una flecha o el signo **>**.

*Los breadcrumbs o 'migas de pan' es un elemento muy utilizado para que el usuario no se pierda, indicándole dónde está y la relación jerárquica de ese nodo con el resto de la estructura de la web. Se trata de una especie de Path que suele tener la siguiente forma*:[2](#page-41-2)

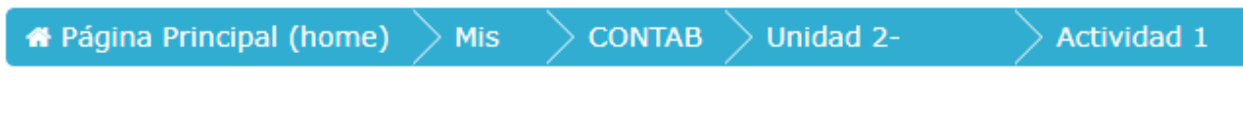

*Ilustración 55. Sendero de miga de pan*

El sendero de miga de pan ayuda en múltiples situaciones<sup>3</sup>:

- Cuando sea importante orientar al usuario sobre el lugar en el que se encuentra en la jerarquía del web pues, aunque el hipertexto es la clave de Internet, la organización de contenidos mixta, con base en hipertexto y en jerarquías temáticas, es la más frecuente.
- En los casos, cada vez más frecuentes, en los que el navegante accede directamente desde un buscador. En este caso, además de ubicarle rápidamente en la jerarquía de contenidos, se le ofrece un acceso rápido a cada una de las categorías superiores.
- Cuando se trate de un sitio con una estructura hipertextual profunda.
- Si además de profundo, es un sitio estructurado mediante una taxonomía de categorías temáticas amplia y clara, nos ayudará a entender mejor nuestro lugar en la jerarquía.

<span id="page-41-1"></span> $1$  El menú ha recibido este nombre debido al cuento de Hansel y Gretel.

<span id="page-41-2"></span><sup>2</sup> Extraído el 18 de septiembre de 2007 desde:

[http://www.nosolousabilidad.com/articulos/orientacion\\_usuario.htm](http://www.nosolousabilidad.com/articulos/orientacion_usuario.htm)

<span id="page-41-3"></span><sup>3</sup> Extraído el 17 de septiembre de 2007 desde: [http://usalo.es/8/los-hermanos-grimm-y-la](http://usalo.es/8/los-hermanos-grimm-y-la-usabilidad-el-sendero-de-migas-de-pan/)[usabilidad-el-sendero-de-migas-de-pan/](http://usalo.es/8/los-hermanos-grimm-y-la-usabilidad-el-sendero-de-migas-de-pan/)

# **Salir de la plataforma**

<span id="page-42-0"></span>Finalmente, para salir de la plataforma es necesario ubicarnos en la esquina superior derecha; como puedes ver, en esa sección están tu fotografía y nombre, y la liga "Salir", cuya función es cerrar tu sesión, de lo contrario, se quedará abierta, algo que no es muy seguro si no trabajas en tu computadora personal.

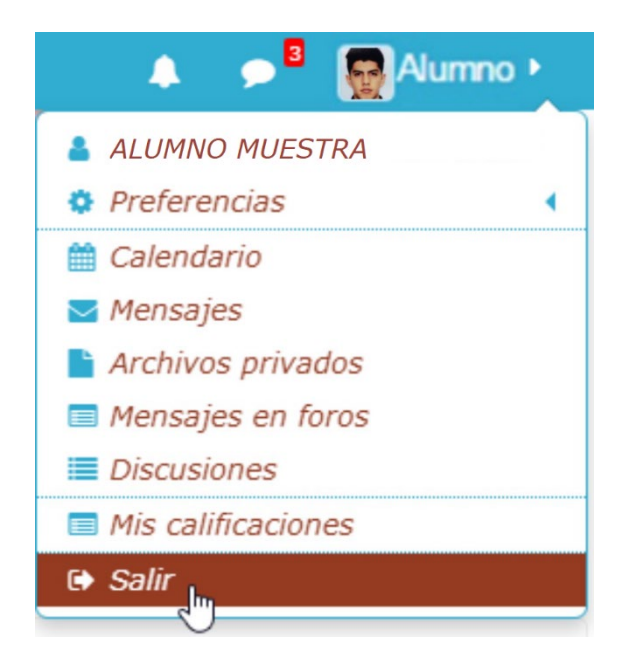

*Ilustración 56. Salir de la plataforma*

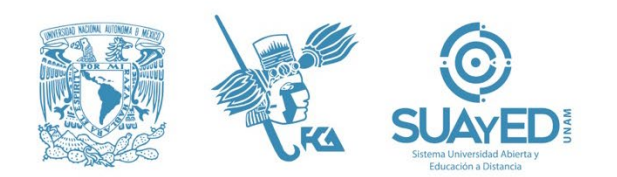

Universidad Nacional Autónoma de México Facultad de Contaduría y Administración Sistema Universidad Abierta y Educación a Distancia

> Mtro. Tomás Humberto Rubio Pérez **DIRECTOR**

Dr. Armando Tomé González **SECRETARIO GENERAL**

Dra. Marlene Olga Ramírez Chavero **JEFA DEL SISTEMA**

#### **COORDINACIÓN ACADÉMICA**

Mtra. Sara Gpe. Espinosa de los Monteros Montes de Oca Mtra. Martha Patricia García Chavero Mtra. Dora Alicia Reyes Echeagaray

**COORDINACIÓN ESTUDIANTIL Y EFICIENCIA TERMINAL**

L.C. Ivonne Flores de Santiago

**COORDINACIÓN DE DIVULGACIÓN Y RECURSOS DE APRENDIZAJE**

Mtra. Ma. del Carmen Márquez González

**COORDINACIÓN DE REACTIVOS**

Mtra. Norma Zitlali Avellaneda Ábrego

#### **COORDINACIÓN ADMINISTRATIVA**

Mtro. Moisés López Pérez